# B. BEST 共通操作マニュアル

## BEST-P

The BEST Program

作成 2008/03/28 更新 2021/10/28

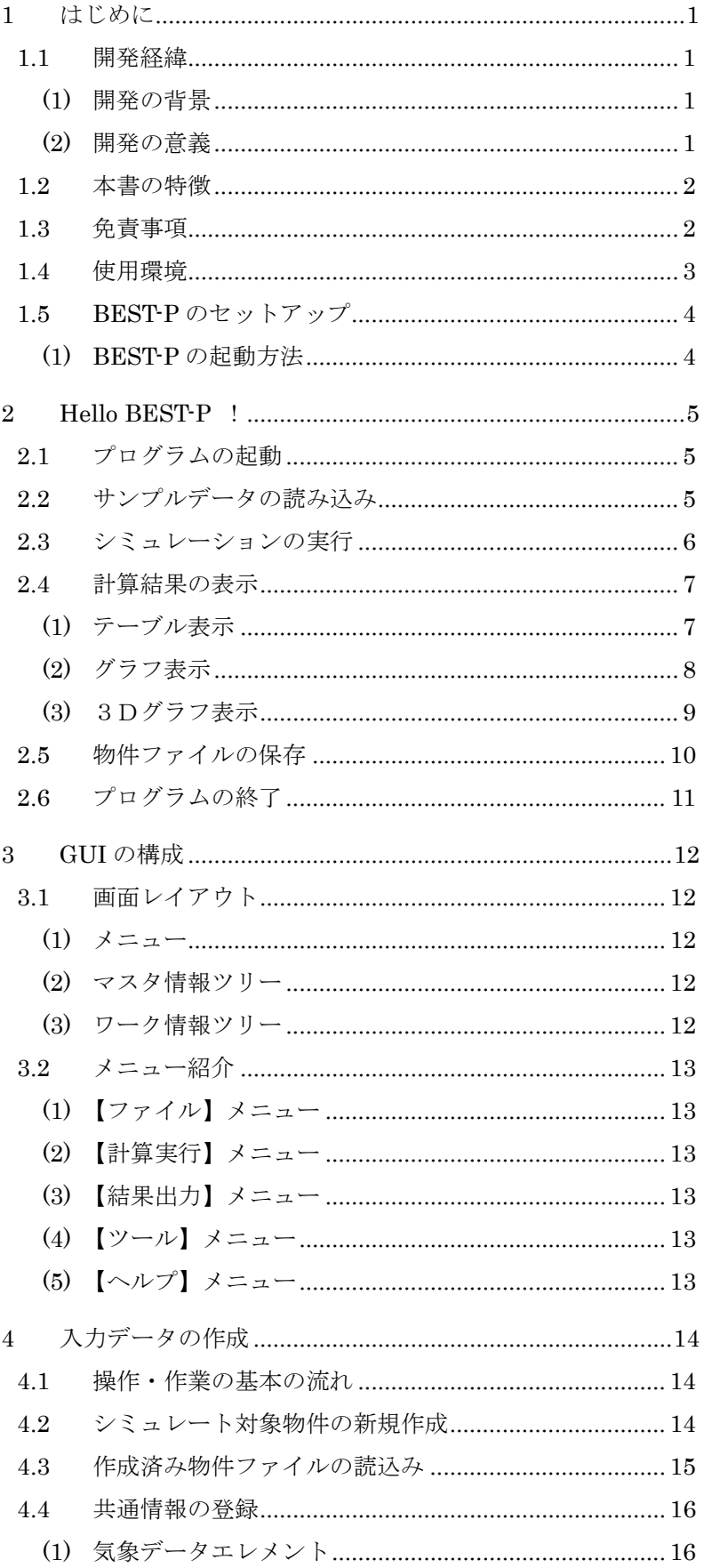

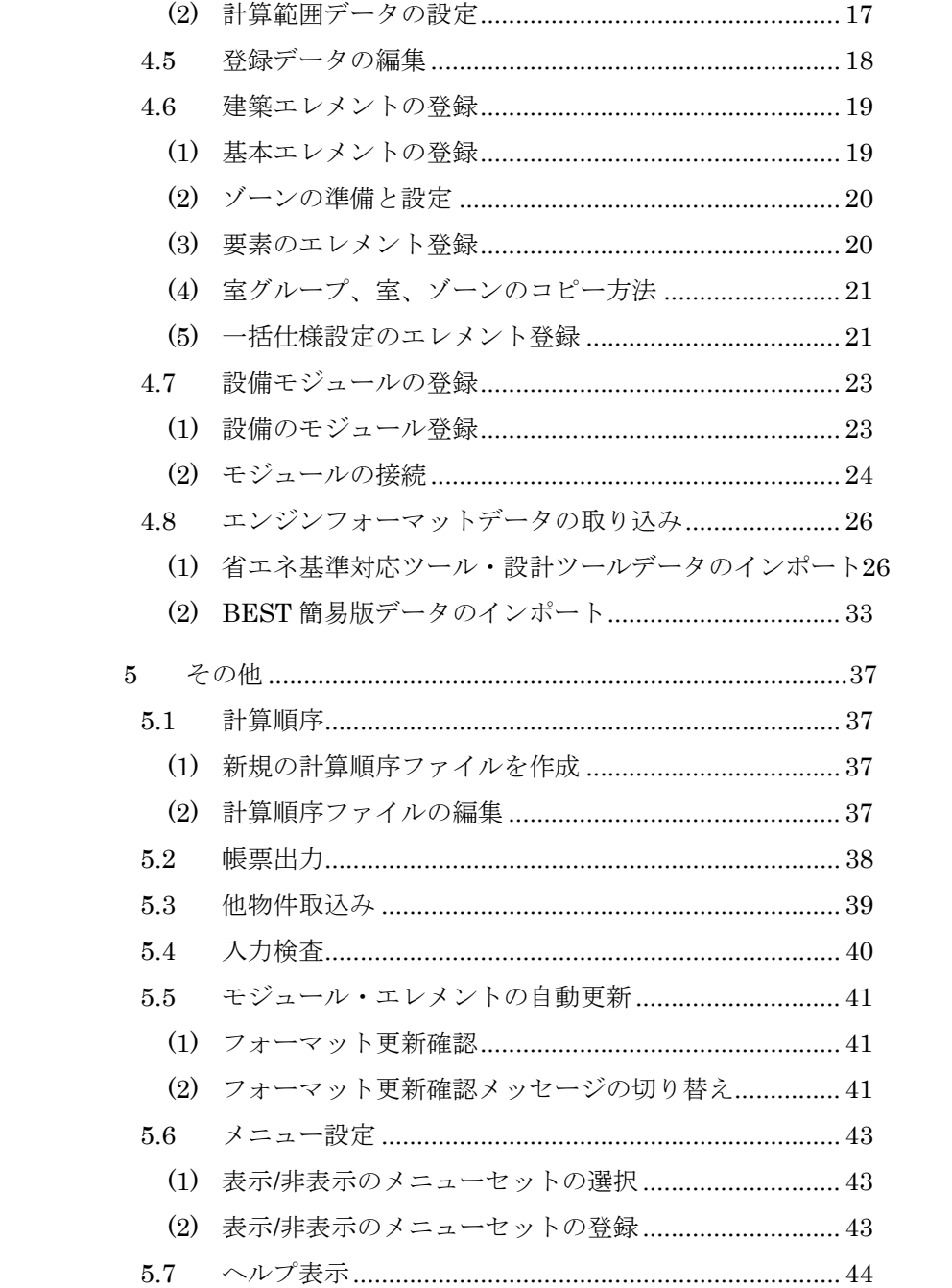

## 1 はじめに

#### 1.1 開発経緯

#### (1) 開発の背景

京都議定書の発効に伴い、建築分野における省エネルギーが大きな課題となっています。 我 が国では 1970 年代における二度のオイルショックを契機に、「エネルギーの使用の 合理化に関 する法律」(以下「省エネ法」という。)が整備され、あわせて、 PAL や CEC といった建築や設 備の性能基準が定められ、建築分野における省エネルギー対策 が推進されています。

また、既に膨大な建築ストックが存在する現状において、これまで以上の省エネルギーを 推 進するためには、ストック対策の重要性が増大しています。このため、省エネ法が改正 され、 一定規模以上の建築物を新築する場合に加え、大規模修繕等を行う場合も所管行政庁 へ届け出 る措置が講じられました。

これらの対策に対応するためには、新築建築物とあわせて既存建築物にも適用できる 総合的 なエネルギー消費量の算出ツールが必要です。このため、当財団においては、 国土交通省の支 援を受けて、「環境負荷削減のための建築物の総合的なエネルギー 消費量算出ツール開発のため のガイドラインに関する研究」を実施することとして いますが、その成果を踏まえ、企画・設 計段階から運用段階にわたる建築物の 総合的なエネルギー消費量算出ツールの開発及び普及を 図る必要があります。

これらから、財団では関係諸団体の協賛を得てエネルギー消費量算出ツールの開発・ 普及を 行うこととし、「(仮称)BEST開発普及委員会」(委員長:村上周三 慶応義塾大学 教授) を1 8年度に創設することとしました。

本委員会の成果(汎用プログラムとその維持管理体制)は、我が国の建築設備分野に携わる 全 ての方々にとって極めて有益なものになると期待されるものです(The BEST program(略称: BEST))。

#### (2) 開発の意義

当財団はこれまで PAL/CEC に係る各種ツールの開発に対して主体的な役割を 担ってきてお り、CEC/AC を求めるための計算プログラム(BECS)も開発してきました。

「ツール開発ガイドライン調査」においては、エネルギー消費量算出ツールに 求める基本性 能・仕様の例として、計算時間間隔を比較的短くすることで自動制御 の同定が行えることや、 実負荷データを用いたシステム評価、時代の変化に 追従容易などを挙げています。

さらに、エネルギー消費量算出ツールは建築分野における地球温暖化防止の基軸である CASBEE 評価手法の支援ツールにもなり得るものであり、CASBEE の開発ならびに運営の 中心 を担っている当財団が、本事業を実施することの意義は大きいと考えられます。

また、当財団はこのエネルギー消費量算出ツールについて開発とあわせて、 その維持管理を 行い、継続的にツールサービスとバージョンアップを行うことと しています。

1 はじめに

#### 1.2 本書の特徴

 本書は、BEST-P(The BEST Program)の導入から全体操作の説明を中心に記載しています。従って 設備や建物で計算するモジュールやエレメントに関しての詳細な説明や詳細な操作については他の取扱 説明書をご参照下さい。また本書の説明内容を補足する意味で以下のようなマークを利用しています。

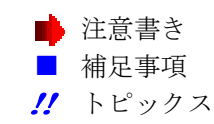

**!!** 「エレメント」とは共通・建築の計算で利用する要素(ダイアログ画面)を指します。 「モジュール」とは設備の計算で利用する機器(ダイアログ画面)を指します。

#### 1.3 免責事項

- 本ソフトウェアは日本国著作権法および国際条約により保護されています。この製品の全部 または一部を無断で複製したり、無断で複製物を配布したりすると、著作権の侵害となりま す。
- 本ソフトウェアを構成するコンポーネントの著作権の帰属は下記のとおりです。
	- · The BEST Program は(財)建築環境·省エネルギー機構(IBEC)に属します。 (再配布ライブラリを除きます。)
- また、以下のものは第三者が所有するデータもしくはソフトウェアであり、本ソフトウェア の著作権の対象外です。
	- ・The BEST Program のインストールにより以下のライブラリが再配布されます。これら
		- は、それぞれのライセンスに従い再配布が可能です。
		- 配布元 ant.jar: Apache Software Fundation (http://www.apache.org/licenses/)
		- •配布元 jcommon-1.0.10.jar jfreechart-1.0.6.jar: JFreeChart (http://www.jfree.org/jfreechart/)
		- ·配布元 toplink-essentials.jar: GlassFish (https://glassfish.dev.java.net/javaee5/persistence/)
		- •配布元 vecmath.jar: Sun Microsystems (https://java3d.dev.java.net#Licenses)
		- ・配布元 avalon-framework-4.2.0.jar・commons-io-1.3.1.jar・commons-logging-1.0.4.jar fop.jar・log4j-1.2.15.jar・xmlgraphics-commons-1.3.jar:ApacheSoftwareFundation (http://www.apache.org/licenses/)
- 本ソフトウェアの内容・仕様は、訂正・改善のため予告なく変更することがあります。
- 本ソフトウェアを運用した結果の影響については一切責任を負いかねますのでご了承くだ さい。

```
本ソフトウェアは、下記の使用環境にて動作確認をしています。(その他のバージョンについて
は未確認です。)
\bullet OS
     ・Windows7、Windows8、Windows10、32bit/64bit 
    Java Runtime Environment 
     \cdot JRE1.7 以上
 また、推奨動作環境は以下の通りです。
    OS 
     ・Windows7、64bit 
    コンピュータ本体
     · Intel (R) Core (TM) 2 CPU (2GHz) 相当 以上を推奨
    メモリ
     ・2.0GB 以上を推奨
    画面解像度
     ・1024×768 以上を推奨 
     注) 高 DPI 設定には対応していません。画面レイアウトが崩れる場合は拡大率を 100%に
     設定*してご使用ください。
     *設定方法(windows7, 8 の例) 
     「コントロール パネル¥すべてのコントロール パネル項目¥ディスプレイ」
     から以下の画面を開き、「全ての項目サイズを変更する」の拡大率を 100%にしてください。
                                                                     \begin{array}{c|c|c|c|c} \hline \multicolumn{3}{c|}{\mathbf{H}} & \multicolumn{3}{c|}{\mathbf{X}} \end{array}PA
                                      ディスプレイ
      → → ← ↑ ■ → コントロール パネル → すべてのコントロール パネル項目 → ディスプレイ
                                                      ↓ ひ コントロール パネルの検索
                                                                          \circ\overline{\mathbf{c}}コントロール パネル ホーム
                        +
```
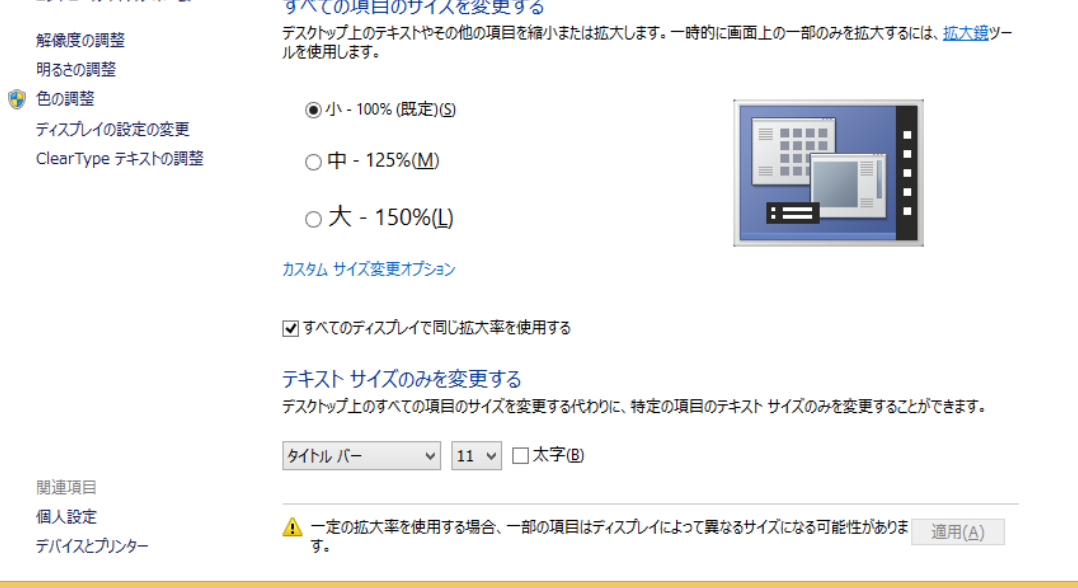

なお、Windows10 の場合も同様にディスプレイの設定画面から設定変更できます。

1.5 BEST-P のセットアップ

#### (1) BEST-P の起動方法

プログラムは、圧縮形式で配布しています。使用するには、以下の手順でプログラムをダウンロー ド、解凍し、使用してください。

- OBEST の HP (http://www.ibec.or.jp/best/index.html) にある、「プログラムのダウンロード」ボ タンをクリックし、画面に従ってログインしてください。
- <sup>2</sup>セットアップ用の ZIP ファイル (BEST-○○○○.zip) をダウンロードして下さい。
- **●解凍先に BEST-P が無いことを確認したうえで上記のファイルを解凍して下さい。**

※ Windows 標準の ZIP ファイルの解凍では正しく解凍できません。Lhaplus 等の解凍ツール をご使用下さい。

※ZIP ファイルを、全角日本語文字を含むフォルダに解凍すると起動しない可能性があります。 上記問題が発生した場合は、 日本語を含まないフォルダに解凍してください。

**◎**解凍フォルダ内に BEST-P.bat が作成されますので、ダブルクリックで起動して下さい。尚、32bit の OS の場合は、BEST-P\_32.bat です。

(同フォルダ内に BEST icon.ico がありますので、ショートカットを作成する際にご利用下さい。)

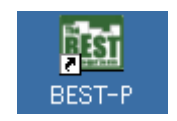

図 1-10 BEST--P アイコン

➎解凍フォルダ内の work フォルダがユーザーの作業フォルダです。

## 2 Hello BEST-P !

BEST-P を動かしてみましょう!

ここでは、予め用意された例題を使用して、プログラムの起動、計算、結果表示、終了の動作を説 明します。

画面設定手順などは、「4.入力データの作成」にお進み下さい。

#### 2.1 プログラムの起動

画面上の BEST-P アイコンをダブルクリックして、プログラムを起動します。

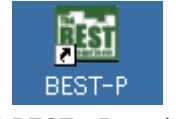

#### 図 2-1 BEST-P アイコン

#### 2.2 サンプルデータの読み込み

 はじめてBESTをインストールした直後に BEST-P を起動した場合は、データが登録されて いません。本章ではサンプルデータの読込手順であるためサンプルデータをお持ちでない方は、 プログラムと一緒にアップされている「sample.zip」を予めダウンロードするか、もしくはB EST講習会等で提供されていますサンプル物件データをご利用ください。

- ●「ファイル」 メニューから、「開く」を選択します。
- ●確認画面が表示されますので、「了解」ボタンを選択します。

(作業中の物件を終了したくない場合は、「取り消し」を選択します。)

- ●物件ファイルの選択ダイアログが開いたら、「参照」ボタンより、任意の場所に保存した 「sample.zip」を選択します。
- ●「実行」ボタンをクリックします。

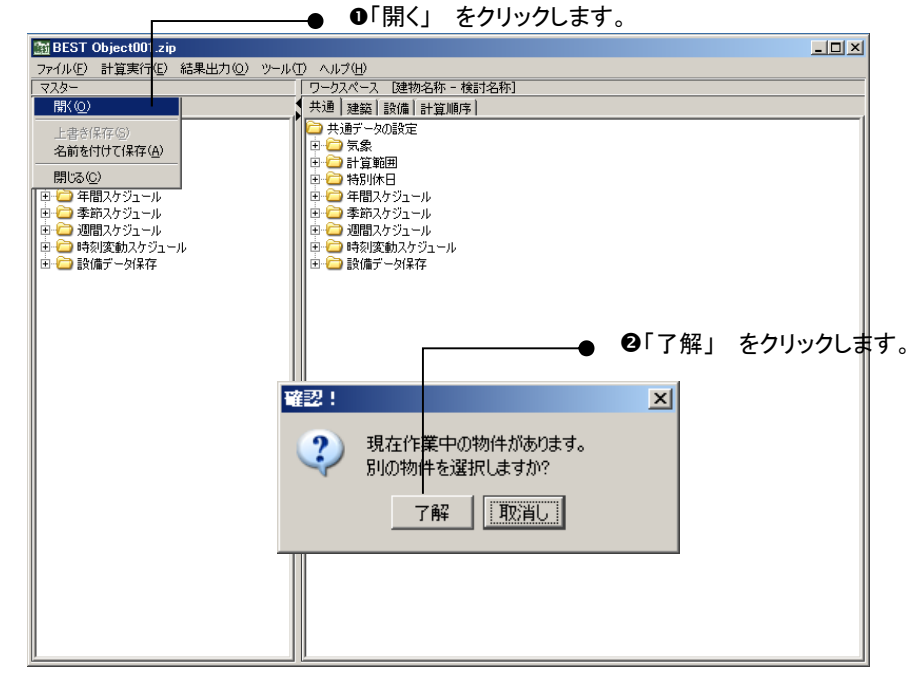

図 2-2 シミュレーションの実行

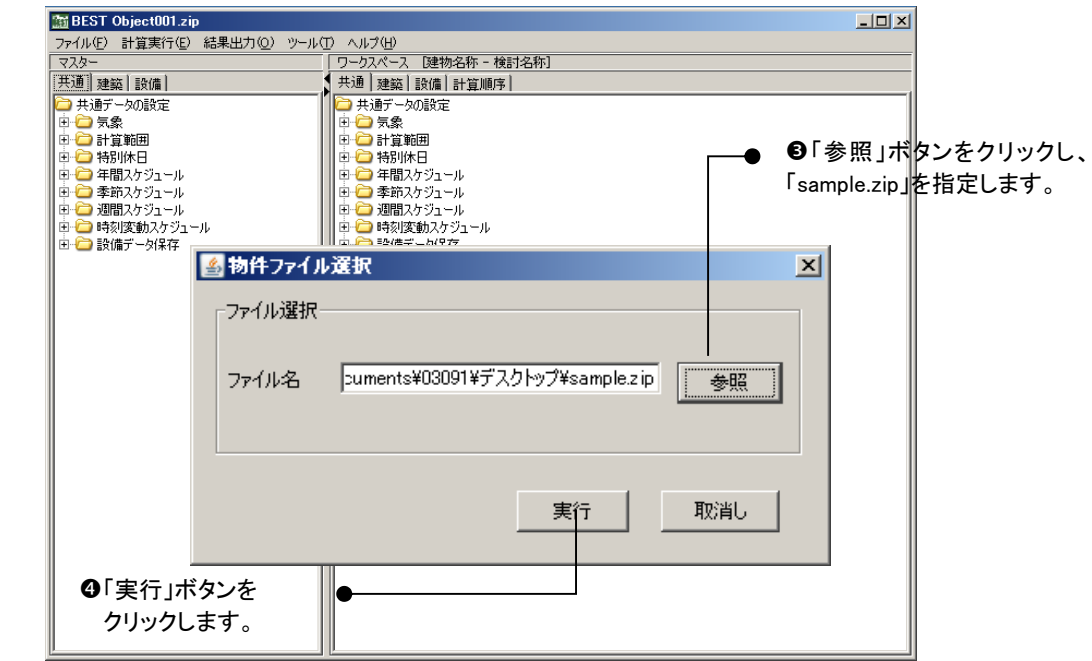

図 2-3 シミュレーションの実行

## 2.3 シミュレーションの実行

- 「計算実行」メニューから「シミュレーション実行」を選択すると、「シミュレーション実行」 ダイアログが開きます。
- ●「計算順序」をプルダウンより選択します。
- ●《了解》ボタンをクリックすると計算が開始します。

「計算実行/シミュレート計算実行」 をクリックします。

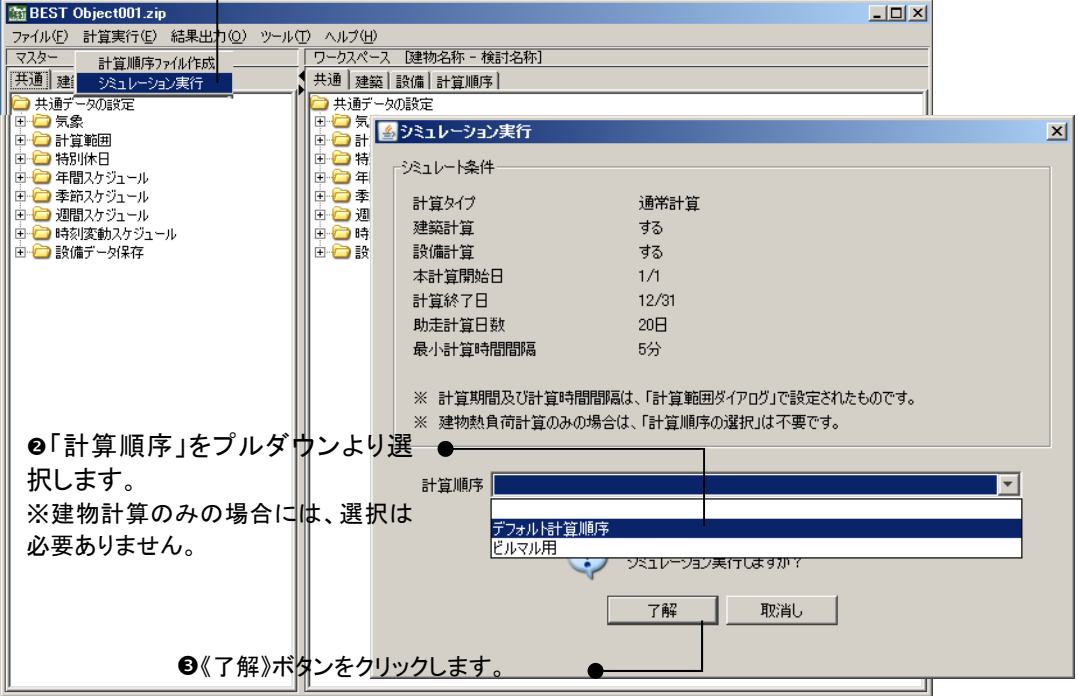

図 2-4 シミュレーションの実行

## 2.4 計算結果の表示

## (1) テーブル表示

「結果出力」メニューから「結果表示」を選択すると、「結果表示」Window が開きます。

●画面右側の結果ファイルツリーにて表示したい結果ファイルをダブルクリックすると、右側 のワークエリアに計算結果がテーブル形式で表示されます。

| <b>BEST Object001.zip</b><br>ファイル(E) 計算実行(E) 結果出力(O) ツール(I<br>マスター<br>共通 建築 設備<br>□共通データの設定<br> 日 〇 気象<br>□ □ 計算範囲<br> □ □ 特別休日<br>  由-□ 年間スケジュール<br>  □ ● 季節スケジュール<br> 由−□ 週間スケジュール<br>  由 ● 時刻変動スケジュール<br> 由 ● 設備データ保存 | ヘルプ(H)<br>結果グラフ出力(G)<br>結果3Dグラフ出力 (3)<br>結果保管(S)<br>白気象<br>結果表示<br>□ ● 特別<br>□□ 年間入り<br>□□ 季節スケジ<br>□ □ 週間スケジュ<br>多結果表示                                                                                                  | トクスペース 2建物名称 - 検討名称]<br>通│建築│設備│計算順序│<br>共通データの設定<br><b>DE THE</b><br>-JL<br>□ □ 時刻変動入ケ<br>□設備データ保存                                                                                                    | カール                                                                                                    |                                                                                                    |                                                                                                    |                                                                                                    |                                                                                                    | ❶「結果出力/結果表示をクリックします。                                                                                                    | $-10x$                                                                                                    |                                                                                                    |                                                                                                    | $\Box$ $\Box$ $\times$                                                                                                    |
|----------------------------------------------------------------------------------------------------|----------------------------------------------------------------------------------------------------|----------------------------------------------------------------------------------------------------|----------------------------------------------------------------------------------------------------|----------------------------------------------------------------------------------------------------|----------------------------------------------------------------------------------------------------|----------------------------------------------------------------------------------------------------|----------------------------------------------------------------------------------------------------|----------------------------------------------------------------------------------------------------|----------------------------------------------------------------------------------------------------|----------------------------------------------------------------------------------------------------|----------------------------------------------------------------------------------------------------|----------------------------------------------------------------------------------------------------|
|                                                                                                    | ファイル(E)<br>結果ファイル<br>■結果ファイル<br>O bestBuilH.csv<br>+ bestBuilM.csv<br>bestBuilU.csv<br>۰<br>best_result.csv<br>best_result1D.cs<br>best result1Hr<br>best_result1M.cs<br>۰<br>+ best_result1Y.csv<br>+ best_result_U.csv | Data<br>loooo⁄<br>01<br>loop<br>002<br>lv<br>40003<br>1000004<br>0000005<br>0000006<br>0000007<br>0000008<br>0000009<br> 0000010  2006  1<br>0000011 2006<br>0008313<br>0000014<br>0000015 2006 1<br>0000017<br>0000018 2006<br>0000019  2006  1<br>0000020  2006  1<br>0000021<br>0000023 2006<br>0000024 2006 1<br>0000025  2006  1<br>0000026 2006<br>0000027 2006 1<br>0000029 2006 1<br>nnannsn 12006. <mark>1</mark><br>$\left  \cdot \right $ | 年<br>2006 1<br>2006<br>2006 1<br>2006 1<br>2006<br>2006<br>2006 1<br>2006 1<br>$ 2006 $ 1<br>Q00012 2006 1<br>2006 1<br>0000016  2006  1<br>2006<br>2006 1<br>0000022  2006  1<br>0000028 2006 1 | 月<br>Β<br>11<br>11<br>l1<br>l1<br>11<br>l1<br>l1<br>11<br>l1<br>l1<br>h.<br>l1<br>11<br>l1<br>l1<br>11<br>l1<br>l1<br>11<br>l1<br>2<br>2<br>2<br>2<br>2<br>b | 時<br>11<br>2<br>3<br>4<br>5<br>6<br>7<br>18<br>l9<br>10<br>11<br>12<br>13<br>14<br>15<br>16<br>17<br>18<br>19<br>20<br>21<br>22<br>23<br>24<br>1<br>2<br>З<br>4<br>5<br>k | 分<br>IO.<br>10<br>o<br>lo.<br>10<br>o<br>O<br>10<br>o<br>o<br>10<br>o<br>۱o<br>o<br>lo.<br>10<br>10<br>10<br>10<br>o<br>O<br>0<br>O<br>O<br>0<br>lo.<br>O<br>o<br>In. | 曜日<br>-1<br>-1<br>-1<br>$-1$<br>-1<br>-1<br>-1<br>-1<br>-1<br>-1<br>¥<br>$-1$<br>-1<br>-1<br>-1<br>-1<br>-1<br>$-1$<br>-1<br>-1<br>-1<br>-1<br>-1<br>$-2$<br>$-2$<br>$-2$<br>$-2$<br>$-2$<br>$ -2 $ | 外気温度<br>'n<br>気象<br>2.90<br>2.80<br>2.60<br>2.00<br>1.20<br>1.10<br>1.30<br>1.60<br>2.00<br>2.40<br>8.40<br>3.80<br>4.40<br>4.40<br>5.20<br>5.20<br>5.20<br>5.30<br>5.20<br>5.10<br>5.20<br>5.10<br>4.90<br>4.80<br>4.10<br>4.20<br>4.00<br>4.10<br>4.00<br>410 | 外気絶対湿<br>度<br>g/g<br>⊆⊕<br>0.0017<br>0.0016<br>0.0016<br>0.0017<br>0.0018<br>0.0019<br>0.0018<br>0.0018<br>0.0019<br>0.0018<br>0.0019<br>0.0019<br>0.0020<br>0.0019<br>0.0021<br>0.0021<br>0.0022<br>0.0023<br>0.0021<br>0.0021<br>0.0021<br>0.0025<br>0.0028<br>0.0026<br>0.0028<br>0.0025<br>0.0026<br>0.0024<br>0.0024<br>0.0024 | 外気相対湿<br>度<br>$\frac{6}{6}$<br>$\equiv$ $\sigma$<br>36.69<br>34.79<br>35.29<br>39.12<br>43.86<br>46.63<br>43.55<br>42.62<br>43.71<br>40.25<br>39.57<br>38.47<br>38.82<br>36.88<br>38.54<br>38.54<br>40.37<br>41.90<br>38.54<br>38.81<br>38.54<br>46.17<br>52.41<br>49.02<br>55.43<br>49.17<br>51.85<br>47.54<br>47.88<br>4754 | 水平面全日<br>射量<br>W/m2<br>$\equiv$ $\sigma$<br>0.<br>0.<br>0.<br>10.<br>10.<br>IO.<br>lo.<br>34<br>85.<br>144<br>188<br>131.<br>100<br>64<br>67.<br>33.<br>6.<br>10.<br>10.<br>Io.<br>Io.<br>o.<br>0.<br>0.<br>O.<br>o.<br>lo.<br>Io.<br>O.<br>In. | 水平面天<br>日射量<br>$\frac{\overline{W/m2}}{\equiv \Phi}$<br>0.<br>10.<br>O.<br>O.<br>ΙΟ.<br>O.<br>0.<br>33.<br>83.<br>142<br>175.<br>131<br>100<br>64.<br>67.<br>33.<br>6.<br>IO.<br>10.<br>O.<br>O.<br>0.<br>0.<br>O.<br>O.<br>O.<br>O.<br>O.<br>O.<br>In.<br>$\mathbb{E}$ |

図 2-5 出力データ (テーブル表示)

- (2) グラフ表示
	- **0「結果出力」メニューから「結果グラフ出力」を選択すると、「2D グラフの設定」ダイアロ** グが表示されます。
	- ■データファイルを選択して《読込》ボタンをクリックします。
	- ●データの絞込み欄に単位を入植して《絞込》ボタンをクリックすると、データ選択欄に項目 が表示されます。
	- ●データ選択欄からグラフ表示したい項目を選択し《選択終了》ボタンをクリックします。
	- 取得データ欄の各項目を設定して《データ取得》ボタンをクリックします。
	- **GY** 軸設定欄で項目指標を設定し《グラフ表示》ボタンをクリックするとグラフが表示されます。

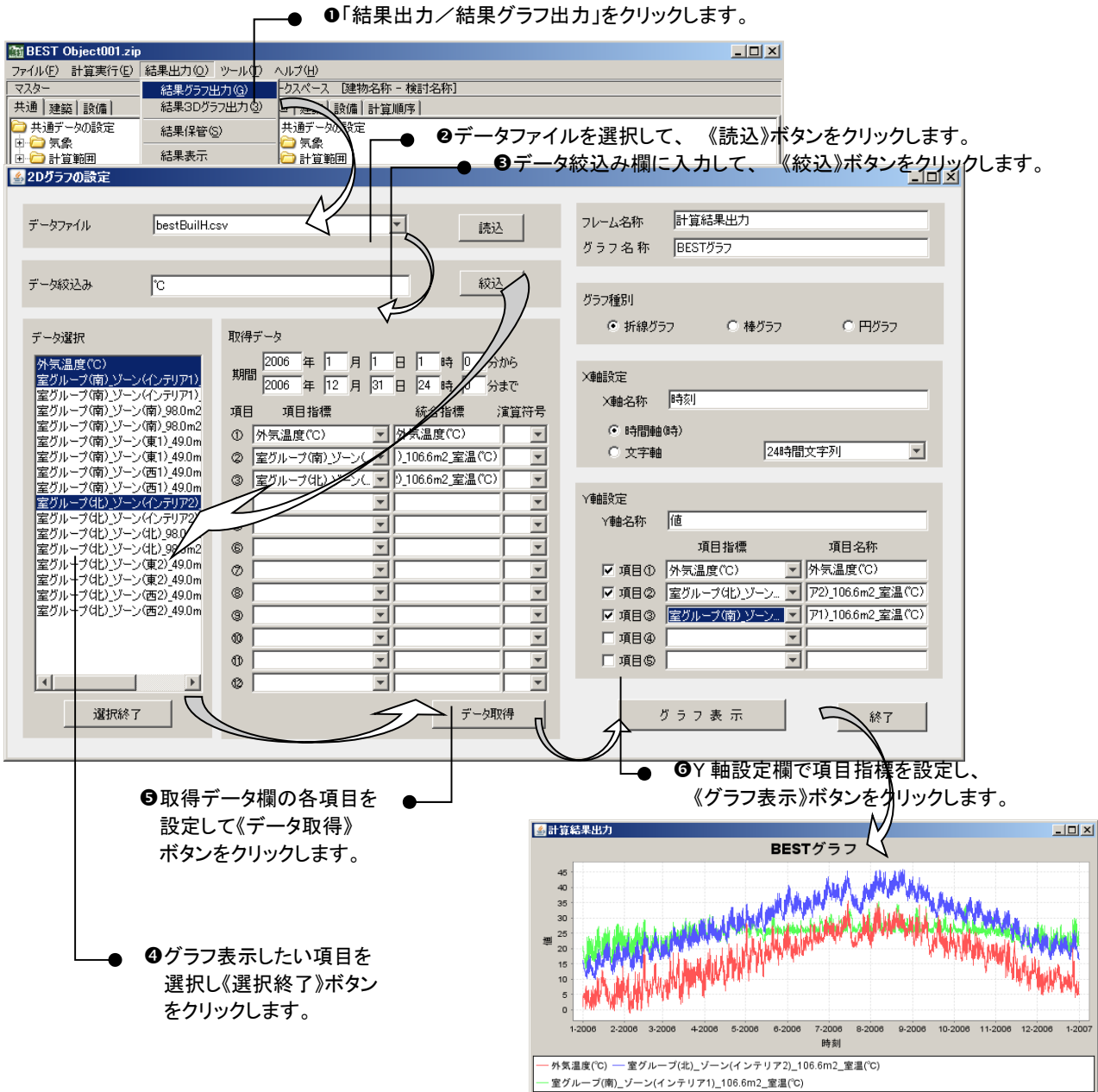

図 2-6 出力データ (2D グラフ表示)

- (3) 3Dグラフ表示
	- 「結果出力」メニューから「結果3Dグラフ出力」を選択すると、「3D グラフの設定」ダイ アログが表示されます。
	- ■データファイルを選択して《読込》ボタンをクリックします。
	- ●表示項目選択欄からグラフ表示したい項目を選択し《選択》ボタンをクリックします。
	- グラフ種類等を選択します。
	- 6《グラフ表示》ボタンをクリックするとグラフが表示されます。

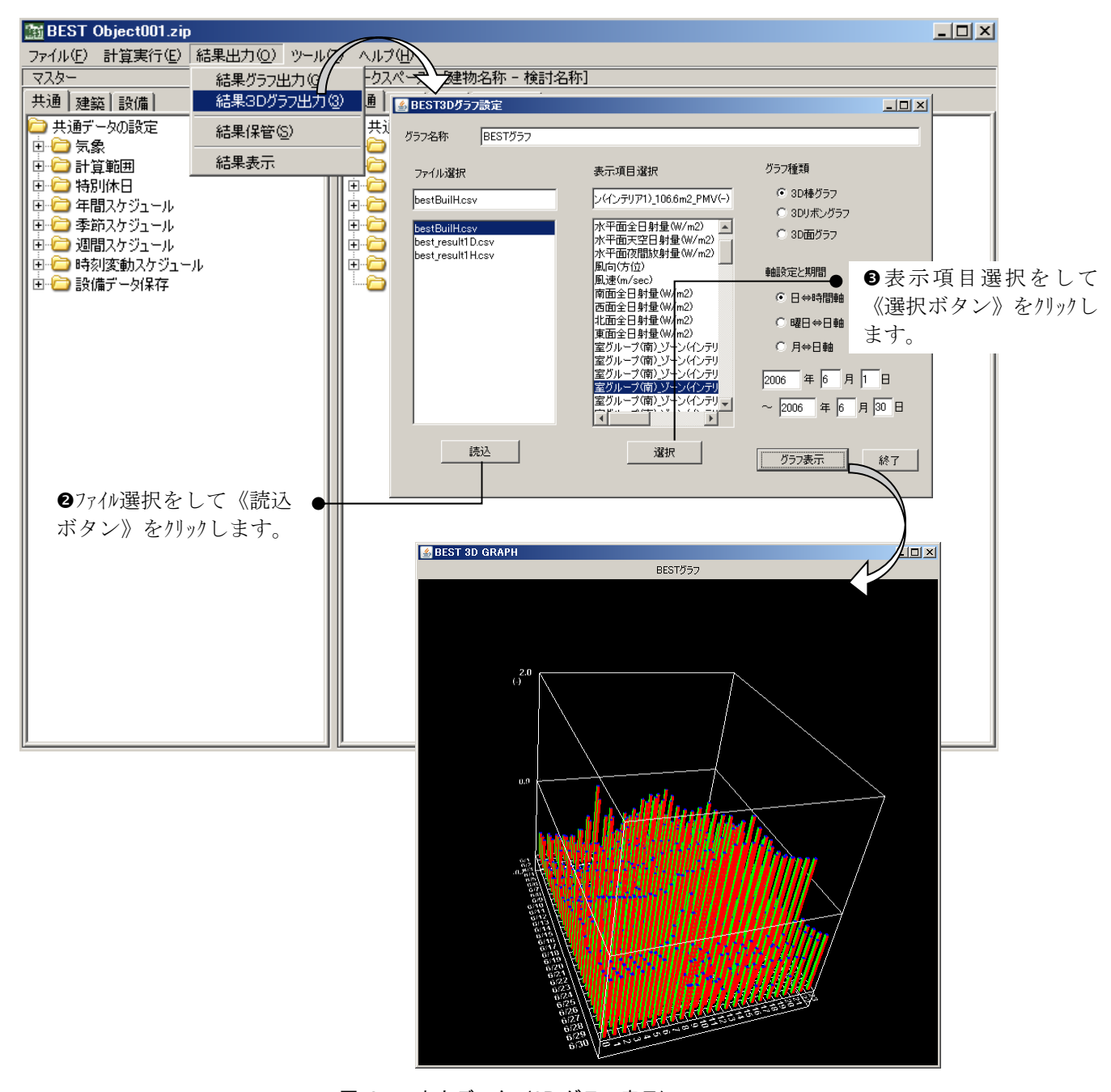

図 2-7 出力データ (3D グラフ表示)

2.5 物件ファイルの保存

 物件ファイルの保存とは、ワークツリーに登録されたモジュール・エレメントを任意の名称 で保存する操作です。

- 入力データを保存する場合は「ファイル」メニューから「名前を付けて保存」を選択します。 ■物件ファイル保存ダイアログにて、保存場所とファイル名を指定し、《了解》ボタンをクリッ クします。
	- ※「上書き保存」を選択した場合は、メニューバーに表示されているファイル名で保存され ます。

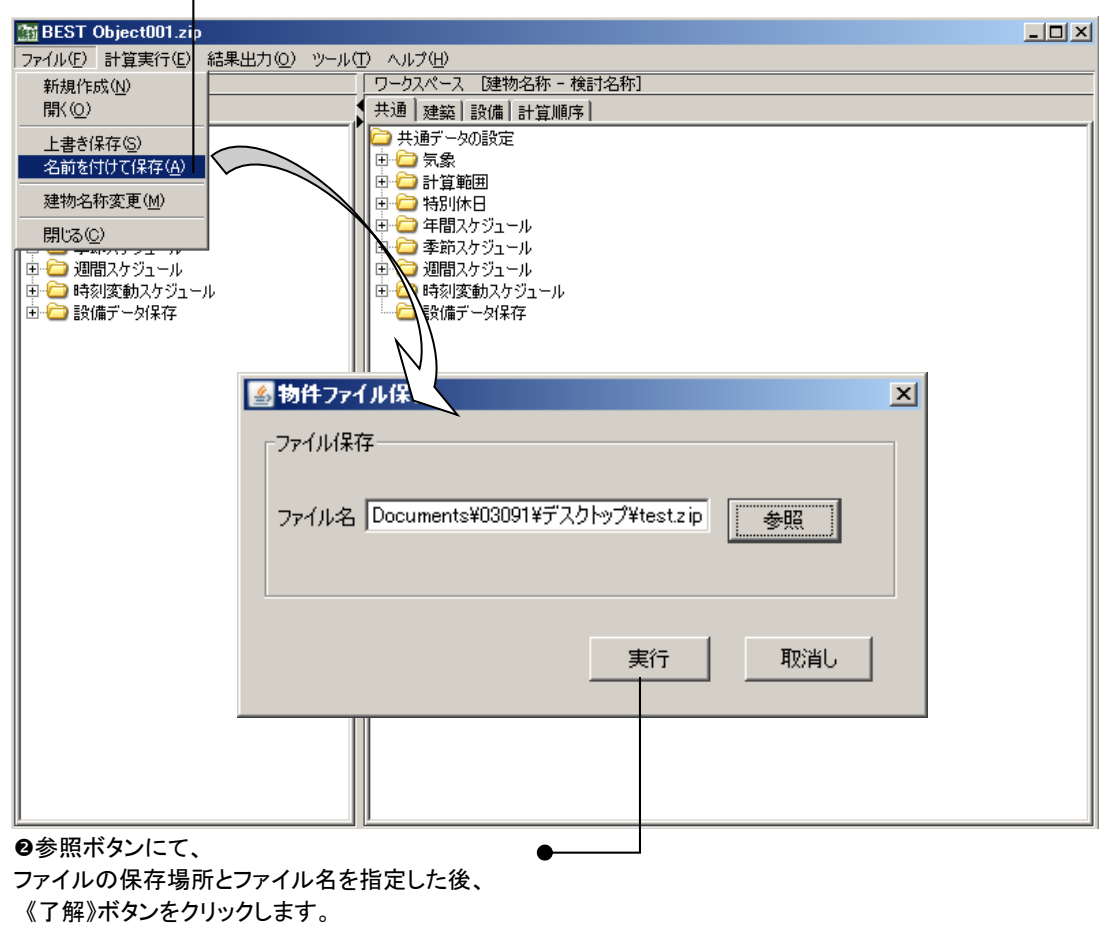

| ● ●「名前をつけて保存」をクリックします。

図 2-8 入力データの保存

- 「ファイル」メニューから「閉じる」を選択します。
- ●確認ダイアログの指示に従い、《はい》、《いいえ》より終了します。《取消し》の場合には、 終了をキャンセルします。
- ■■「はい」の場合には、ファイル保存ダイアログが表示され、保存が完了次第、BEST を終 了します。

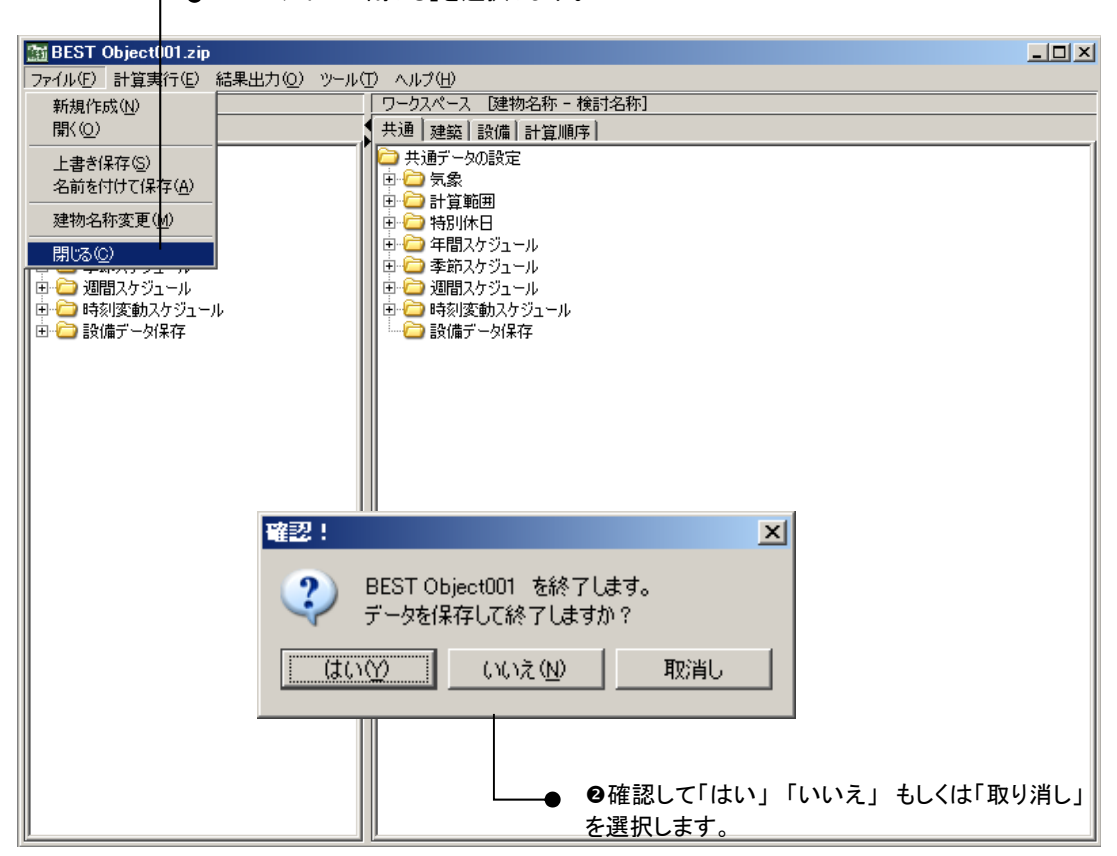

● 0「ファイル/閉じる」を選択します。

図 2-9 プログラムの終了

#### 3 GUI の構成

#### 3.1 画面レイアウト

本章では、全体画面構成とその役割について説明します。

#### (1) メニュー

「ファイルの読み込み」→「計算実行」→「結果表示」という流れで作業を進めます。

- ファイル データの保存や既存の入力データ・計算結果の取り込みを実行します。
- 計算実行 セットされた入力情報で計算を実行します。
- 結果出力 結果をグラフ表示、表形式で表示します。
- ツール 帳票出力などの機能が利用できます。
- ヘルプ バージョン情報の表示をします。
- (2) マスタ情報ツリー

マスタ情報ツリーは、BESTシステムが保持するモジュール(機器等)のマスタファイルを保持・ 表示します。マスタ情報ツリーでは以下の3種類のツリーが存在します。また原則としてマスタ情報 ツリー内で表示されているモジュールはワーク情報ツリーへ登録するために存在するため、マスタ情 報ツリーのモジュール自体に対してのデータ更新はできません。

- 共通情報ツリー 建物や各種設備の共通情報のマスタ部品群です。
- 建築ツリー 建物の熱負荷計算に必要なマスタ部品群です。
- 設備ツリー 設備機器・器具のシステム側のマスタ部品群です。
- (3) ワーク情報ツリー

ワーク情報ツリーは、※物件単位に設置されるモジュール(機器等)を設定するツリーです。ワー ク情報ツリーに登録されたモジュールがシミュレート対象として扱われます。ワーク情報ツリーには 以下の4種類のツリーが存在します。

- 共通情報ツリー ユーザーが指定した建物や各種設備の共通情報の部品群です。
- 建築ツリー ユーザーが指定した建物の熱負荷計算に必要な部品群です。
- 設備ツリー ユーザーが指定した設備機器・器具のシステム側の部品群です。
- 計算順序ツリー 設備ツリーに登録されたモジュールの計算順序の情報郡です。

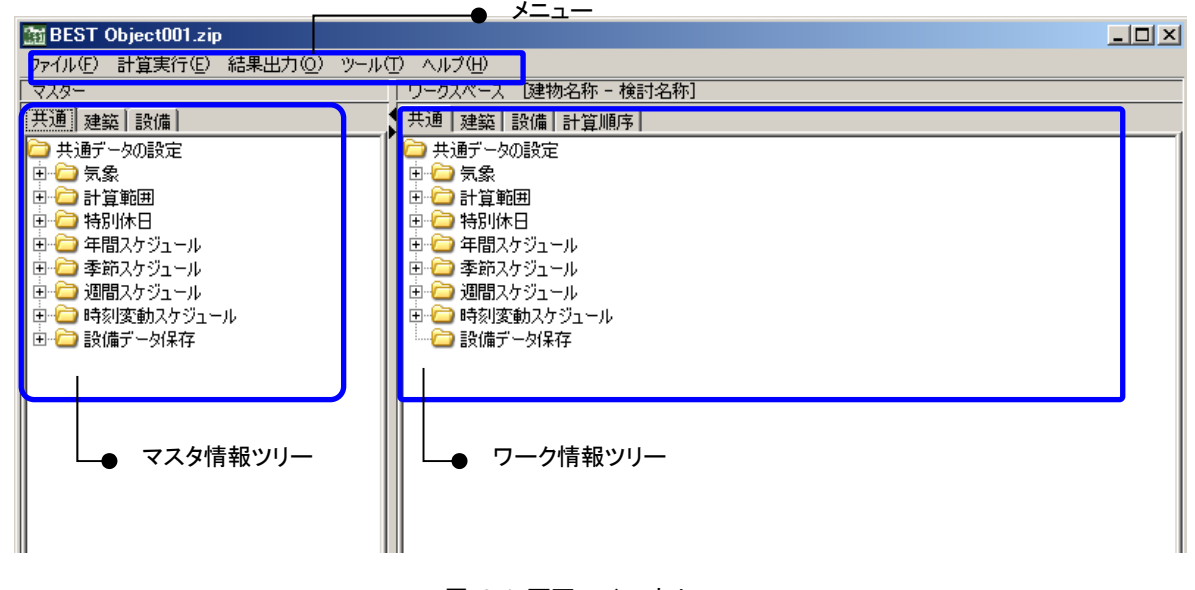

図 3-1 画面レイアウト

**!!** 「物件単位」とはワークツリーに登録されたモジュール全体(シミュレーション対象)を指します。

#### 3.2 メニュー紹介

メニューの紹介では、メニューバー内に表示されている項目に関して説明をします。

#### (1) 【ファイル】メニュー

ファイルメニューでは以下の項目が操作可能です。

- 新規作成:新しくシミュレートする物件を登録する時に選択します。
- 開く:すでに作成済みの物件を読込む時に選択します。
- 上書き保存:メニューバーに表示されているファイル名称で保存をする場合に選択します。
- 名前を付けて保存:現在、ワークスペースツリーに登録している物件情報を保存する時に選択 します。
- 建物名称変更:ワークスペースの「建物名称」・「検討名称」を変更する場合に選択します。
- 閉じる: BEST-P を終了する時に選択します。
- (2) 【計算実行】メニュー

計算実行メニューでは以下の項目が操作可能です。

- 計算順序ファイル作成: 新しく計算順序を作成する時に選択します。
- シミュレーション実行:計算実行する時に選択します。
- (3) 【結果出力】メニュー

結果出力計算実行メニューでは以下の項目が操作可能です。

- 結果グラフ出力:シミュレート(計算)結果のグラフを表示する時に選択します。
- 結果グラフ3D出力:シミュレート(計算)結果の3Dグラフを表示する時に選択します。
- 結果保管:シミュレート(計算)結果を任意のフォルダへコピーする場合に選択します。
- 結果表示: シミュレート(計算) 結果のデータ一覧を表示する時に選択します。
- (4) 【ツール】メニュー

ツールメニューでは以下の項目が操作可能です。

- 帳票出力:ワークツリーに登録されているモジュール・エレメントの情報を PDF ファイルす る時に選択します。
- 他物件取込:すでに作成済みの他の物件ファイルからモジュールやエレメントをコピーする場 合に選択します。
- 入力検査: ワークスペースに登録したモジュールやエレメントの記入モレ等のチェックをする 場合に選択します。
- ダイヤログフォーマットの自動更新:旧データで作成されたモジュールやエレメントを自動で 最新にする場合にチェックONとします。
- シミュレーション実行時の入力検査:計算開始時に無条件に入力検査を実行する場合にチェッ クONとします。
- メニュー設定:メニュー項目ごとの表示/非表示を変更する場合に設定します。
- ※ ツール関連の詳細説明は 5 章を参照してください。

#### (5) 【ヘルプ】メニュー

ヘルプメニューでは以下の項目が操作可能です。

バージョン情報:BEST-P のバージョンを表示します。

## 4 入力データの作成

## 4 入力データの作成

 入力データの作成では、マスタ情報ツリーからワーク情報ツリーへ登録する手順や代表的なモジュー ル・エレメントの紹介をします。本章での説明内容は「操作・作業の基本の流れ」、「シミュレーショ ン対象物件の新規作成」、「作成済み物件ファイルの読込」、「共通情報の登録」、「建築情報の登録」、「設 備情報の登録」の操作説明をします。モジュール・エレメントの詳細説明は各操作説明書を参照して ください。

#### 4.1 操作・作業の基本の流れ

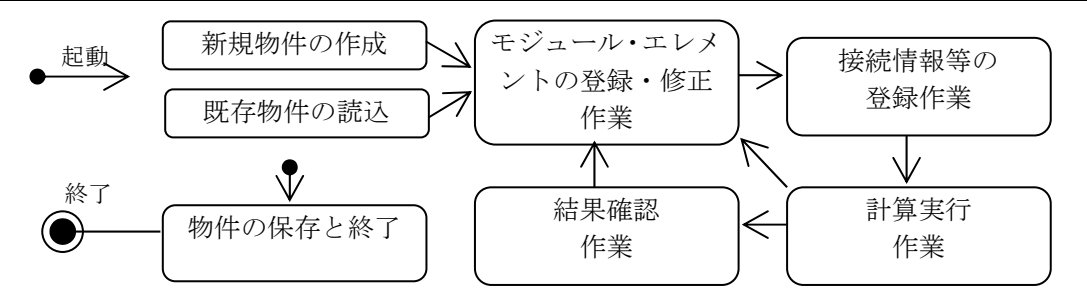

図 4-1 操作・作業の基本の流れ

#### 4.2 シミュレート対象物件の新規作成

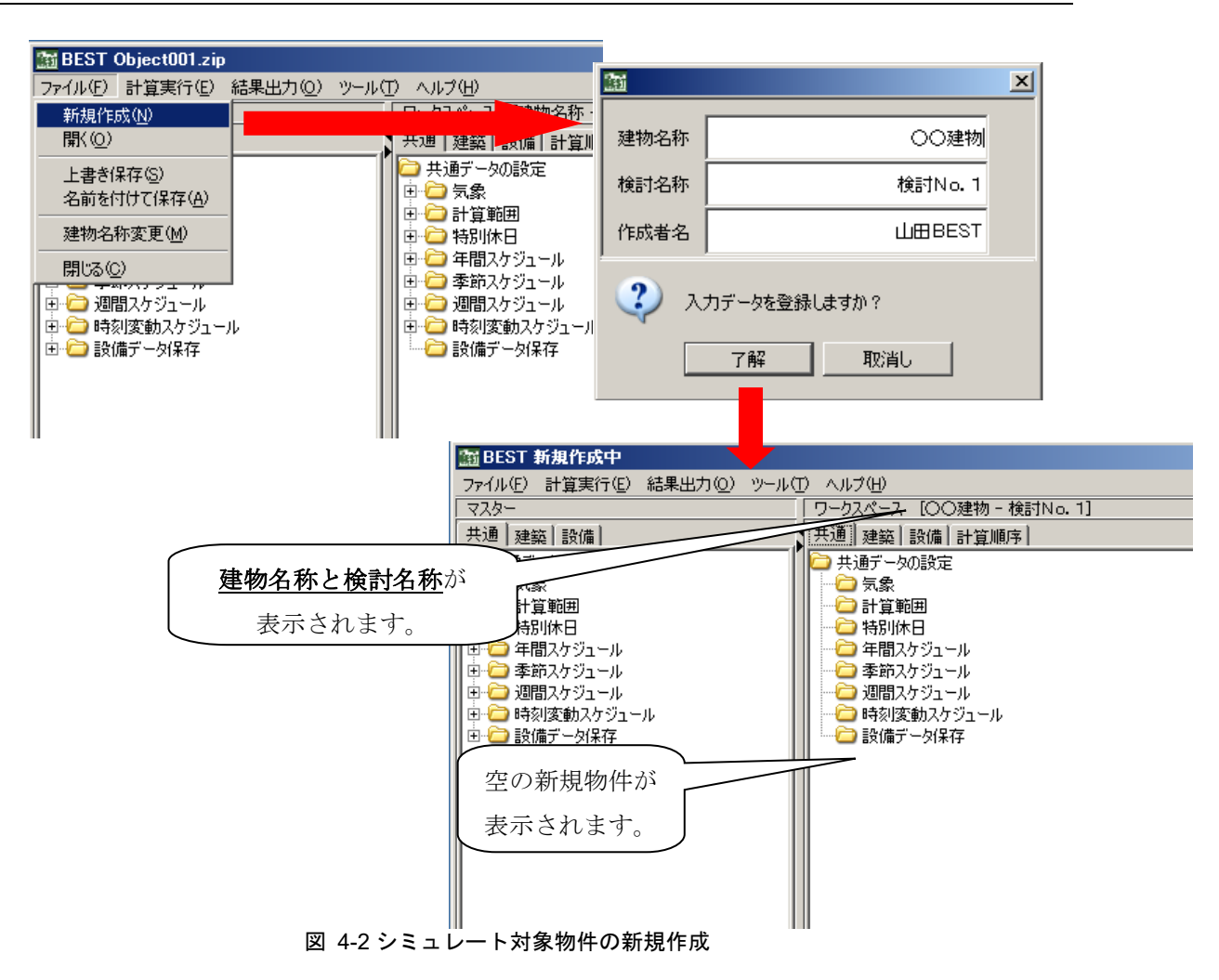

#### 4.3 作成済み物件ファイルの読込み

「ファイル」メニューから「開く」を選択します。

■作業中の場合は確認ダイアログが表示されますので、《了解》ボタンをクリックします。 物件ファイル選択ダイアログで zip ファイルを指定して《実行》ボタンをクリックします。 既存の入力情報が画面に表示されます。

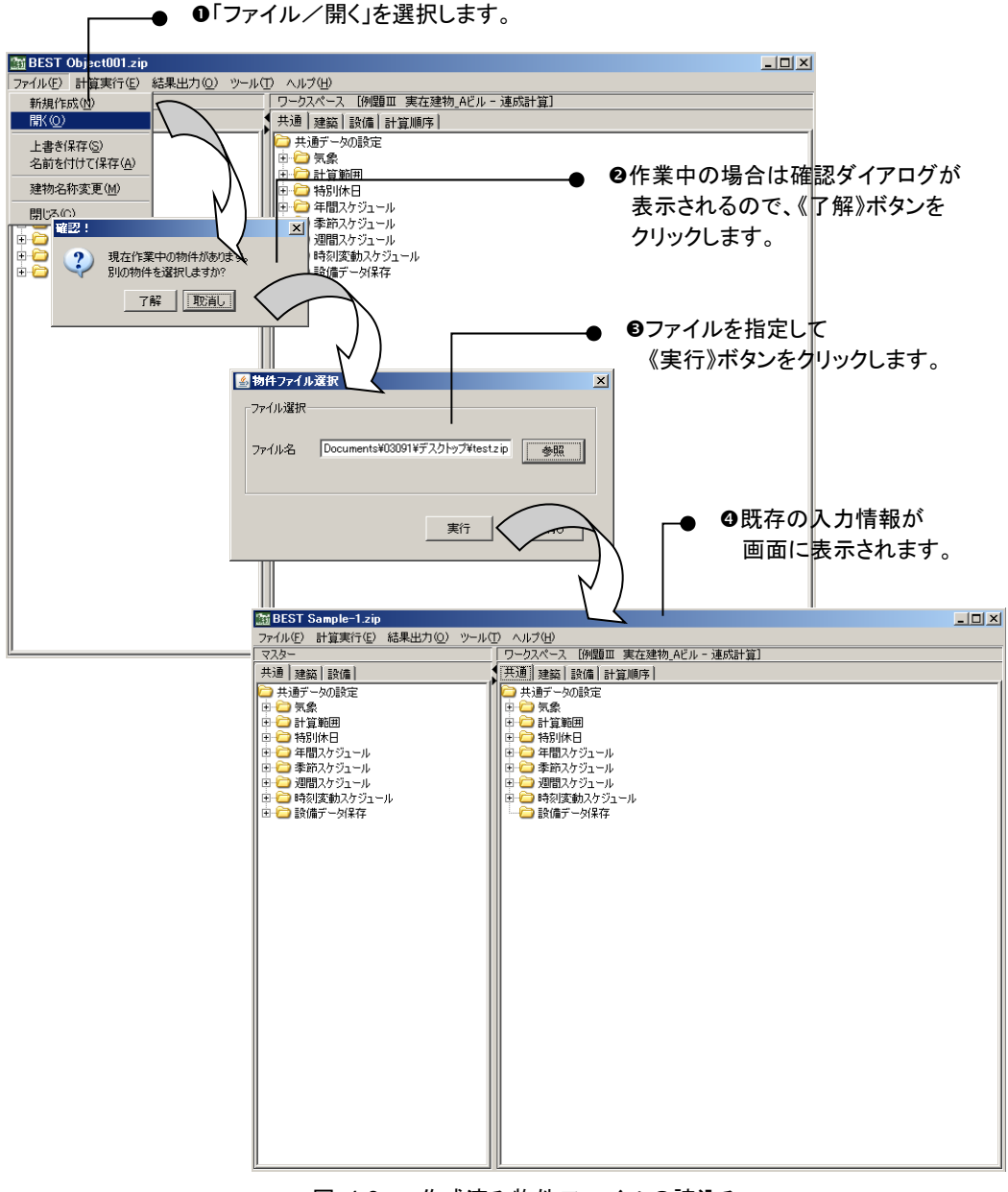

図 4-3 作成済み物件ファイルの読込み

#### 4.4 共通情報の登録

共通情報の登録とは、ワークツリーの共通シートに設備・建築共に利用するエレメントを登録する 作業です。

各設定項目の詳細は、BEST-P\_建物操作マニュアル.pdf をご覧下さい。 ■

#### (1) 気象データエレメント

●マスタ情報ツリーから登録する部品を指定(ダブルクリック)します。(下図①参照) ●出現したダイアログに必要な情報を入力し「了解」ボタンを押します。(下図②参照) ●ワークツリーの共通シート気象フォルダにエレメントが登録されます。(下図3参照)

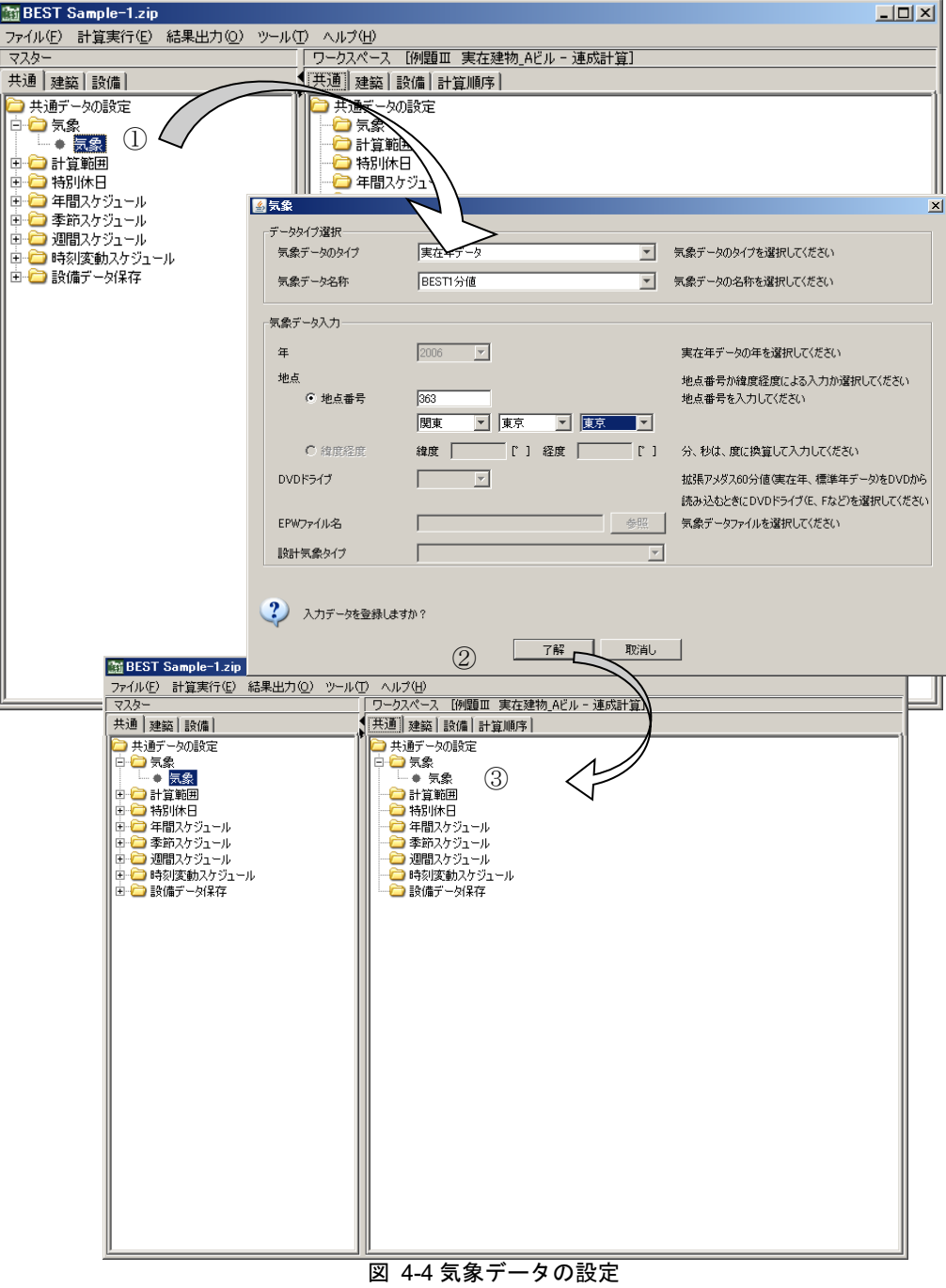

## (2) 計算範囲データの設定

●マスタ情報ツリーよりモジュールを選択(ダブルクリック)します。(下図①参照)

●出現したダイアログに必要な情報を入力し「了解」ボタンを押します。(下図②参照)

ワークツリーの共通シート計算範囲フォルダにエレメントが登録されます。(下図③参照)

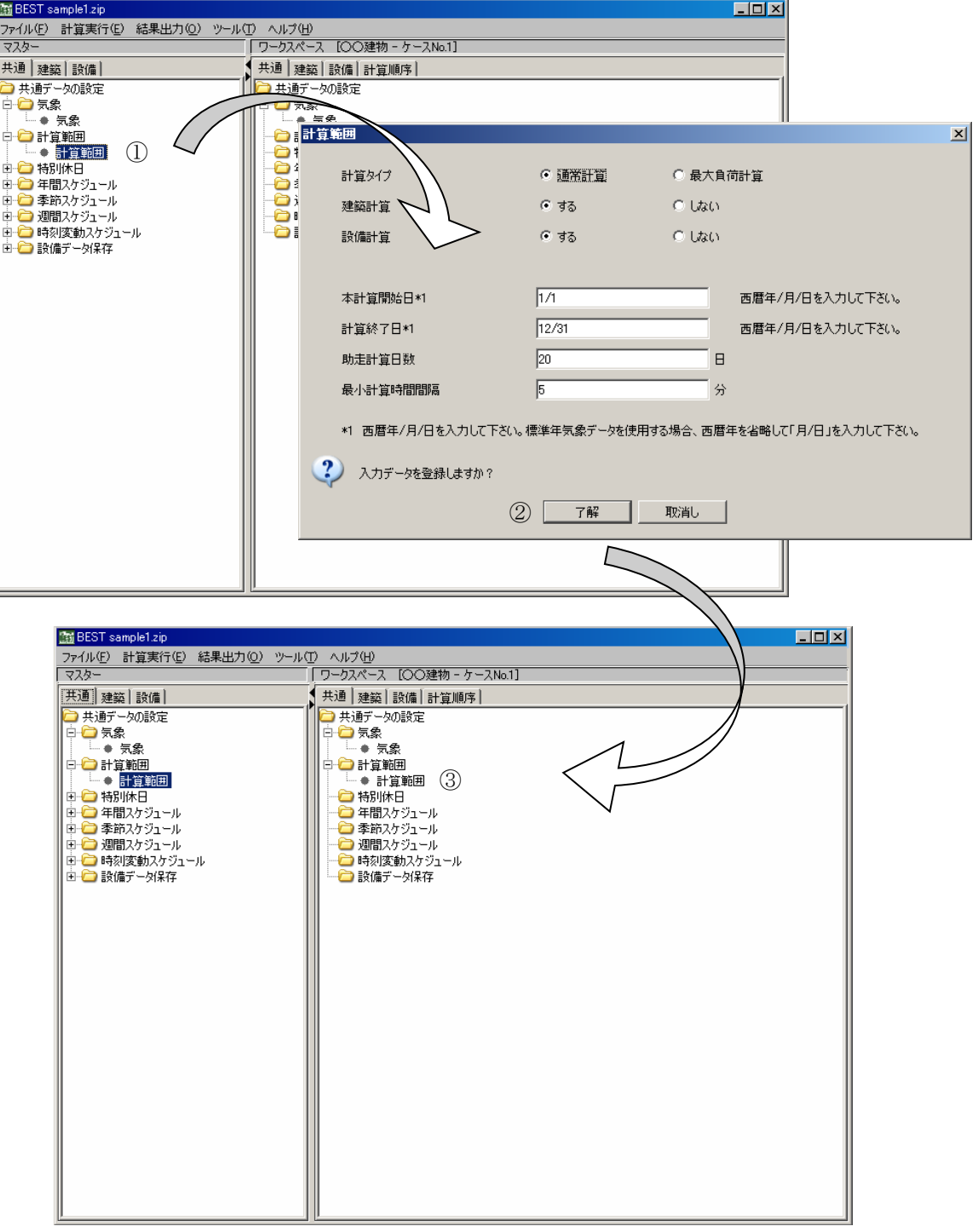

図 4-5 計算範囲データ

#### 4.5 登録データの編集

 登録データの編集とは、いったんワーク情報ツリーへ登録したエレメントのデータを変更す る場合の作業です。これ以降の建築・設備とも同じ操作で編集可能となります。

- ワーク情報ツリーに登録されたモジュールをダブルクリックすることによりダイアログを表 示し、設定内容を確認、変更します。(ここでは特別休日の設定を変更します。)
- ●《了解》ボタンを押下することにより、ダイアログ上で修正した内容を保存します。

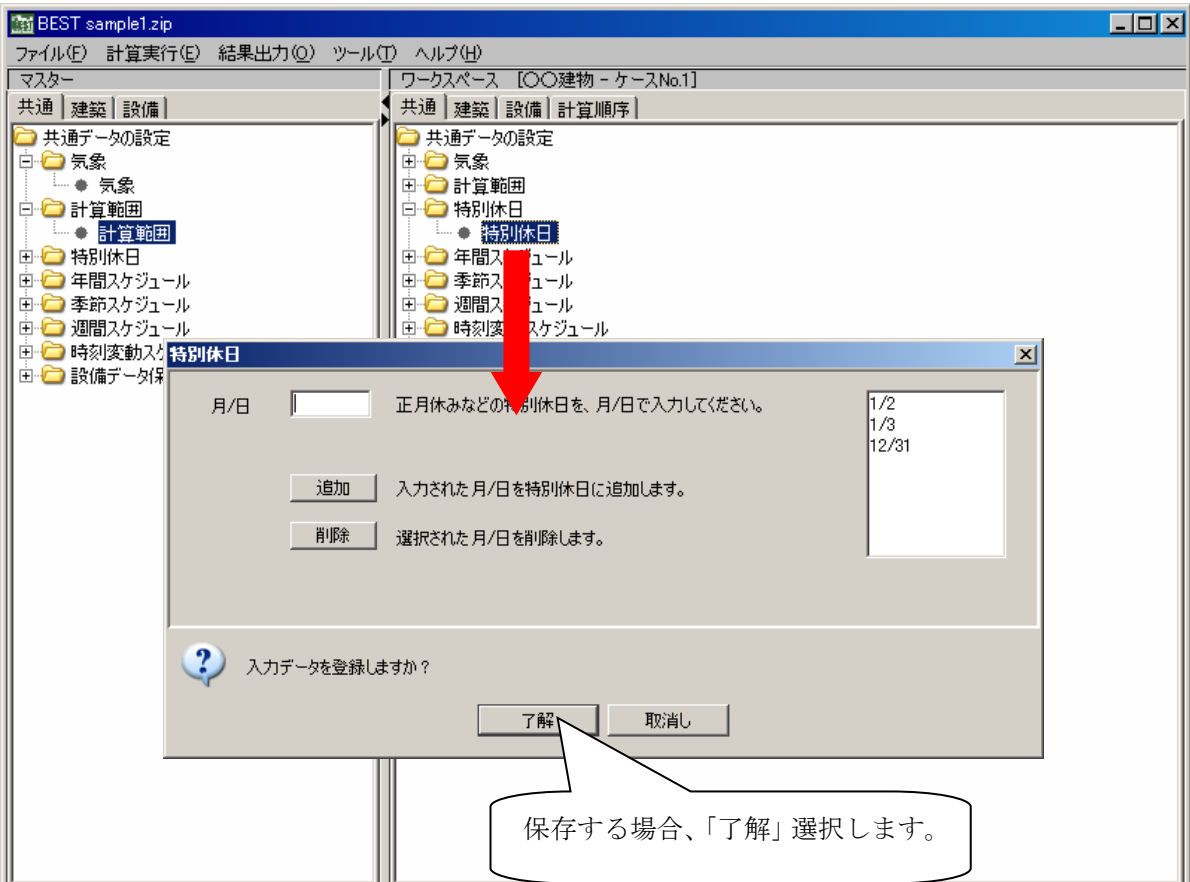

図 4-6 登録データの編集

♪! 原則として、モジュールやエレメントの登録・編集作業は、「共通シート」・「建築シート」・「設備シート」 ともに同じ操作です。本章以降では特別に説明する必要がないケースでは操作の説明は省略しています。

#### 4.6 建築エレメントの登録

建築エレメントの登録では、原則として以下の手順でエレメントの登録作業をします。

- ・建築の基本エレメントを登録します。
- ・エレメントの登録準備としてゾーンの決定・作成が必要となります。
- ・建築の要素エレメントを登録します。
- ・一括仕様設定の要素エレメントの登録と参照を設定します。

各設定項目の詳細は、BEST-P\_建物操作マニュアル.pdf をご覧下さい。 ■

#### (1) 基本エレメントの登録

 建築の基本エレメントの登録は、計算時間間隔の設定や外表面などの基本的なエレメントを登録す る作業です。計算時間間隔エレメントのように、1個のみ登録可能であるエレメントも存在します。 本章では、代表的なエレメント(外表面)を以下に示します。

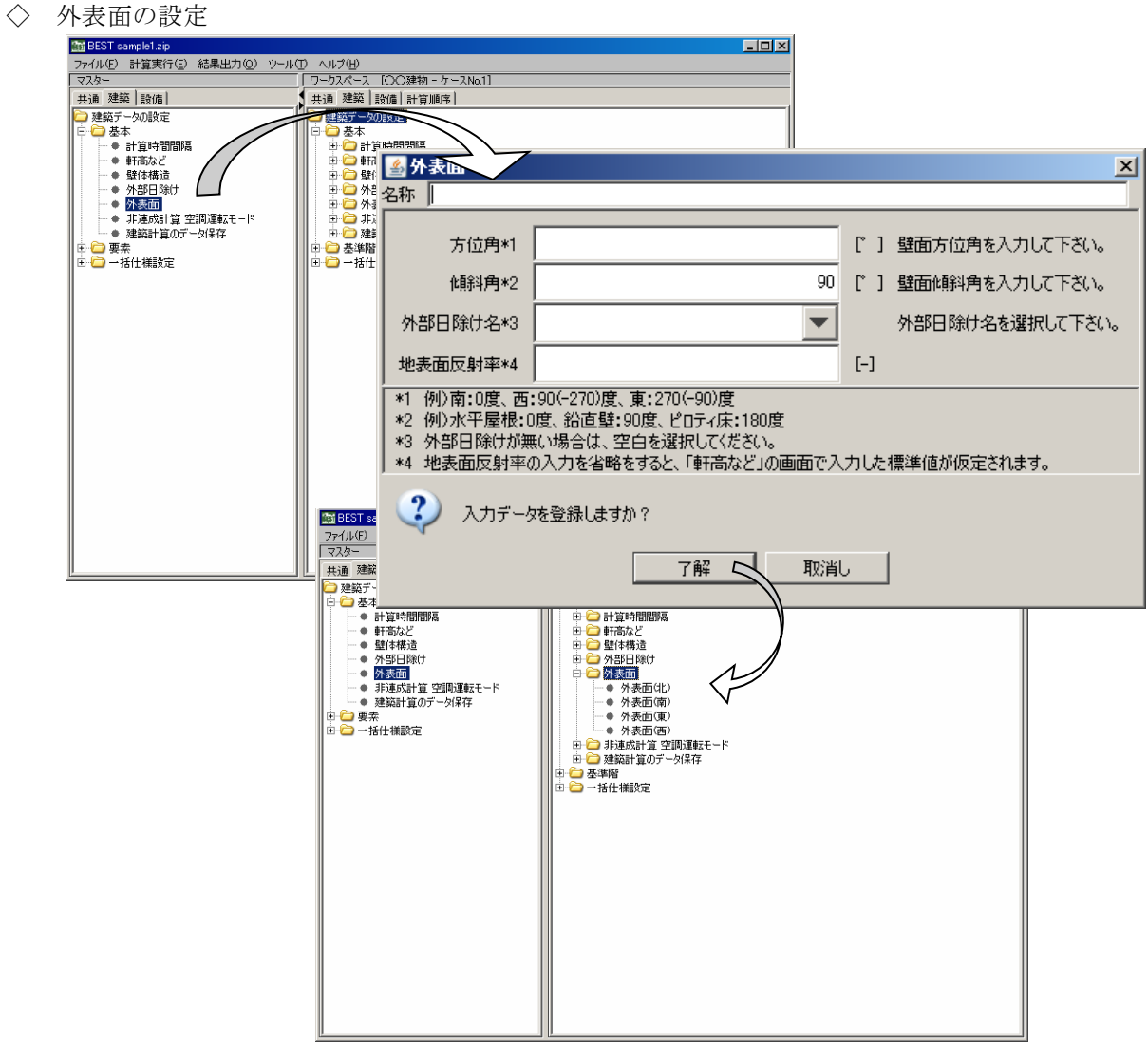

図 4-7 外表面の設定

4 入力データの作成

#### (2) ゾーンの準備と設定

 要素エレメントの登録では、準備としてワーク情報ツリーの建築データ設定シートにゾーンの設定 をする必要があります。その後、要素エレメントをゾーンに登録します。基本的な操作としては、以 下の手順でゾーンを設定します。

・「建物データの設定」ツリーの「基準階」を右クリックし、「室グループ追加」を選択します。

- ・「室グループ」を登録します。
- ・「室グループ」を右クリックし、「室追加」を選択する。
- ・「室」を登録します。
- ・「室」を右クリックし、「ゾーン追加」を選択する。
- ・「ゾーン」を登録します。

上記の操作を繰り返して計算に必要な室グループからゾーンを作成します。

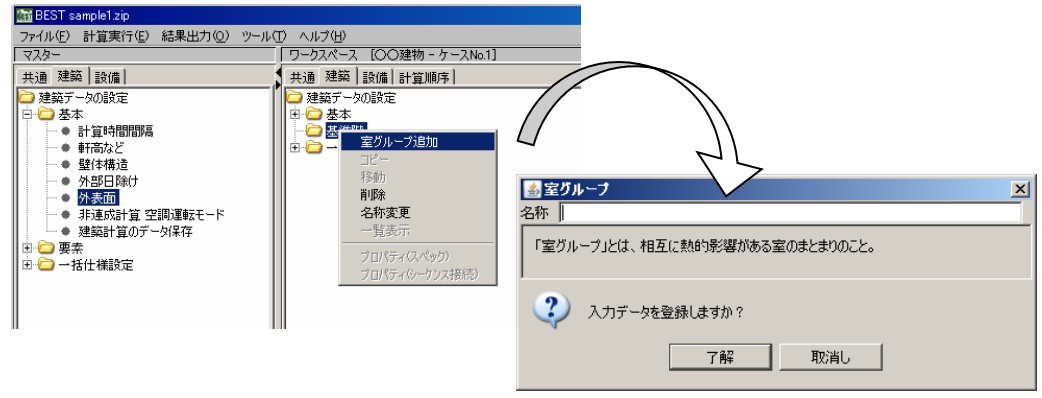

#### 図 4-8 室グループの追加

## (3) 要素のエレメント登録

ゾーンの準備が終了後、要素エレメントの登録をします。登録の際には、どのゾーンに登録する かを決定するため、先にゾーンを選択する必要があります。

- ・ゾーンをクリックして選択済み(青色の状態)状態にします。
- ・マスターツリーの要素フォルダ内にあるエレメントをダブルクリックして要素ダイアログを表 示します。
- ・要素のデータ設定後、了解ボタンを押下することで、ゾーンに登録します。

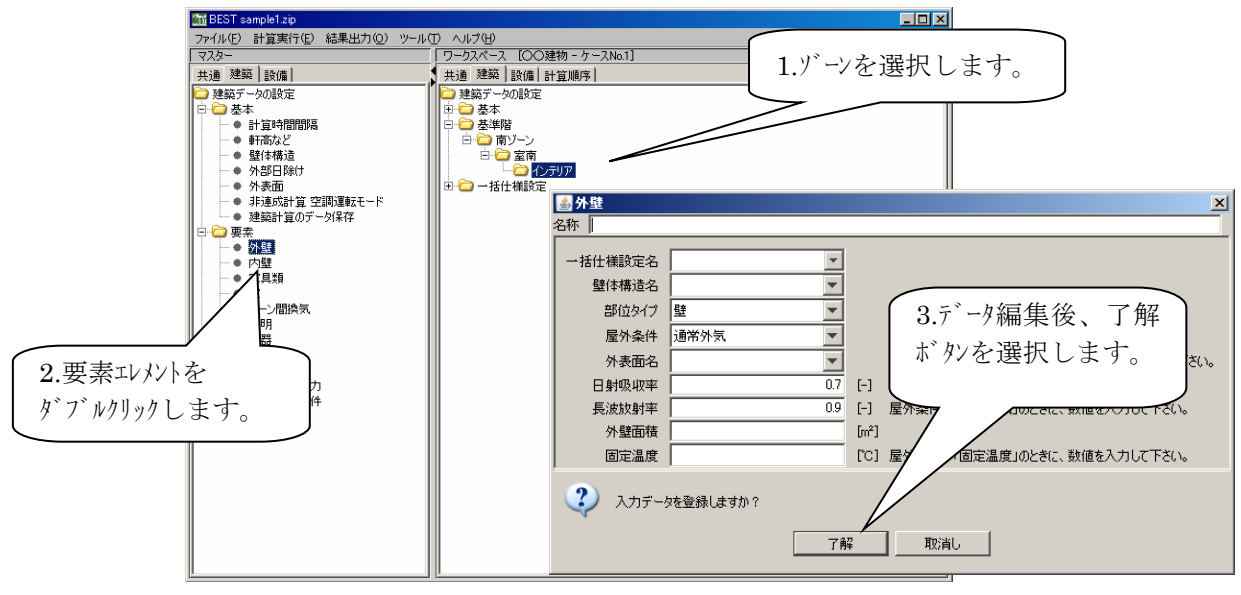

#### 図 4-9 外壁の設定

#### (4) 室グループ、室、ゾーンのコピー方法

 室グループ、室、ゾーンはコピーして他のゾーンに同じような仕様を割り当てることが可能です。 以下の手順でコピー操作を行ないます。ここでは、室グループをコピーする場合の操作方法を説明し ます。同じ手順にて、室、グループもコピーを行なえます。

- ・「室グループ」を作成します。
- ・コピーする「室グループ」を右クリックして「コピー」を選択します。
- ・コピー先として作成した「室グループ」を選択します。
- ・「室」を右クリックし、「ゾーン追加」を選択します。
- ・コピーされた内容について、必要に応じて修正を行ないます。

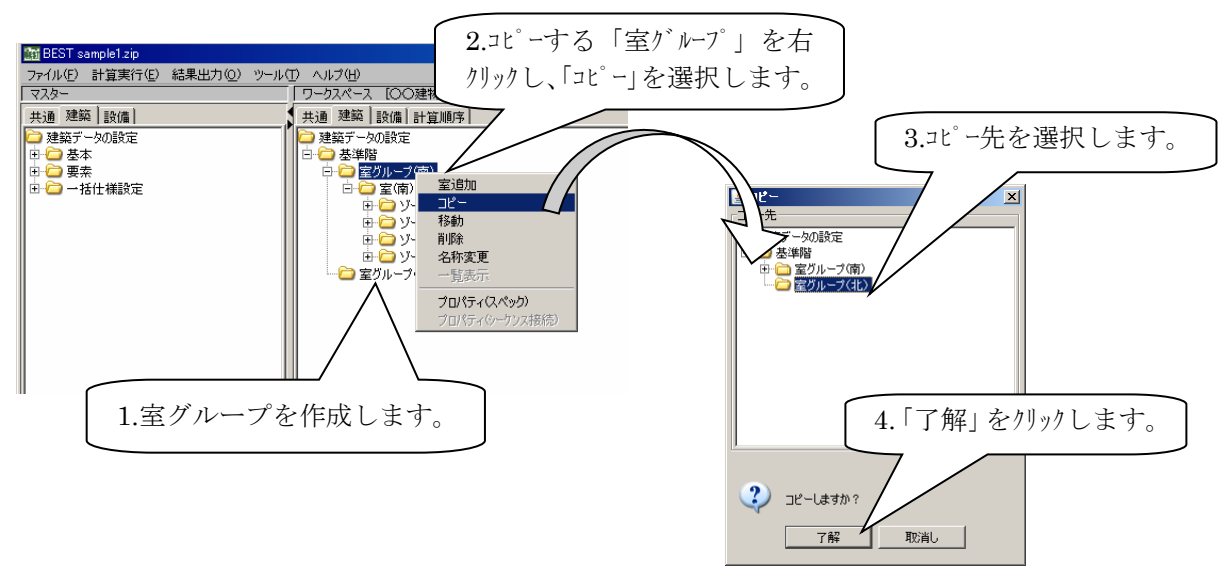

図 4-10 室グループのコピー

#### (5) 一括仕様設定のエレメント登録

一括仕様設定のエレメントとは、建築シートに登録された各エレメントが共通で利用できるエレ メントを指します。例えば、各ゾーンに登録された人体エレメントが同じ条件である場合、一括 仕様設定に登録した人体エレメントを参照するように設定するとすべて同じ条件の人体エレメン トを登録したことと同じとなります。また登録手順は共通情報と同じ手順です。

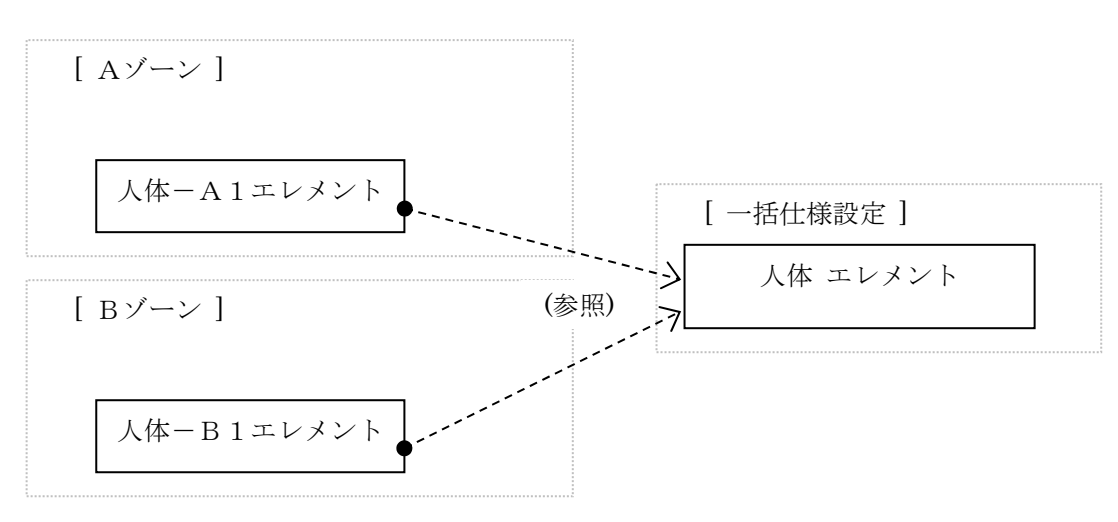

図 4-11 一括仕様設定関連図1

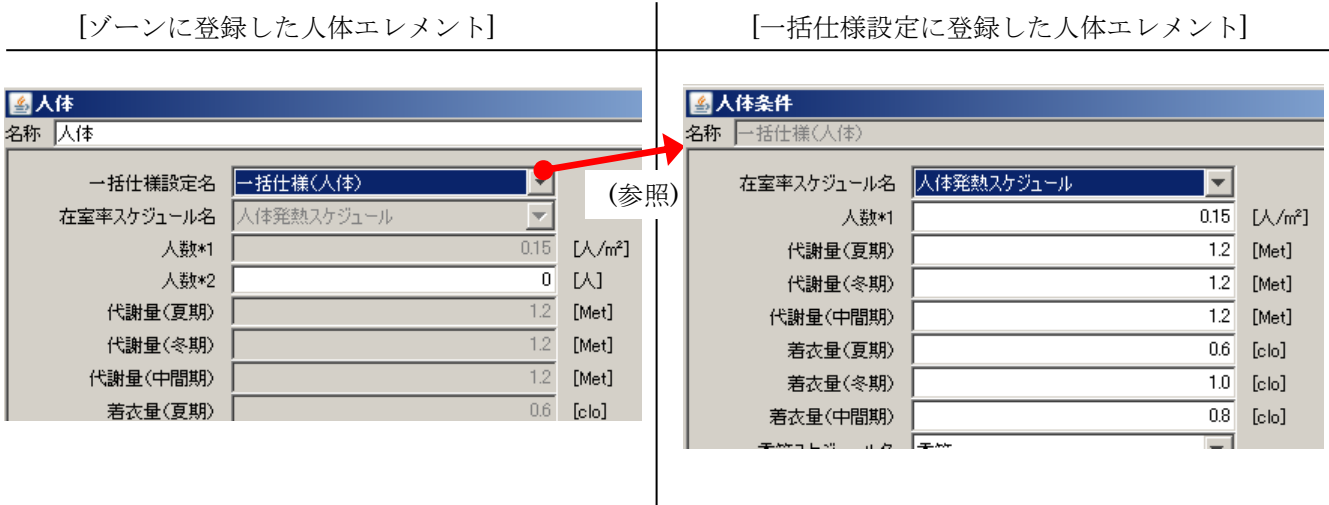

図 4-12 一括仕様設定関連図2

 **!!** エレメント毎に固有のデータを設定する場合は、「一括仕様設定名」を空欄(未選択)として ください。

#### 4.7 設備モジュールの登録

 設備モジュールは、マスタ情報ツリー側の設備シートに「空調・換気設備」や「電気設備」など が登録されています。必要に応じて下記の手順でワーク情報ツリーへ登録作業をします。

- ・設備のモジュールをワークツリーの設備シートに登録します。
- ・登録したモジュールの接続をします。
- (1) 設備のモジュール登録

ここでは、代表的なモジュール(熱源機器/ヒートポンプチラー)の例を示します。

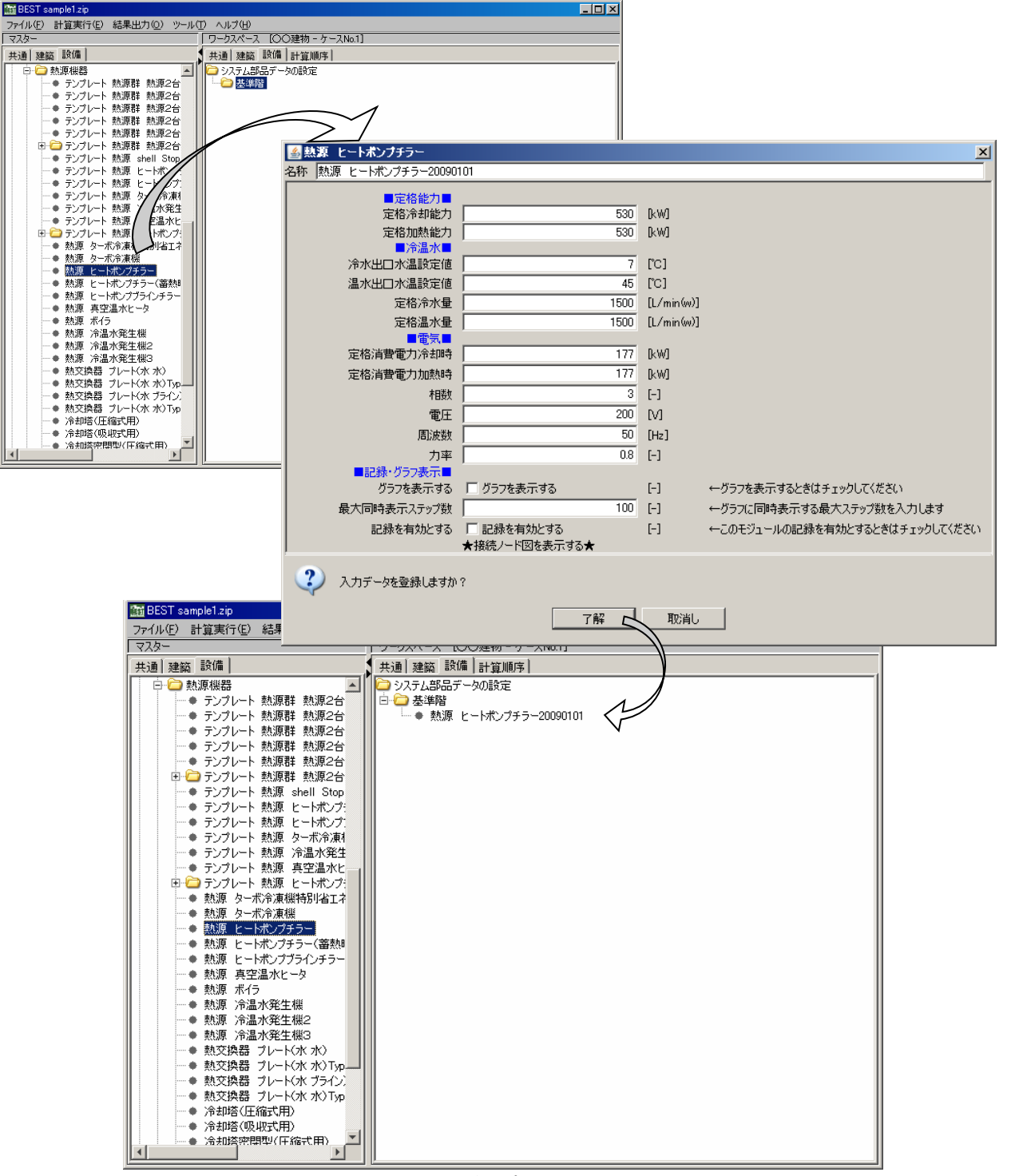

図 4-13 熱源機器/ヒートポンプチラーの設定

#### (2) モジュールの接続

設備モジュールをワークスペースへ登録後、各モジュール(機器)の接続を設定します。

●接続するモジュールを右クリックし、プロパティ(シーケンス接続)を選択します。

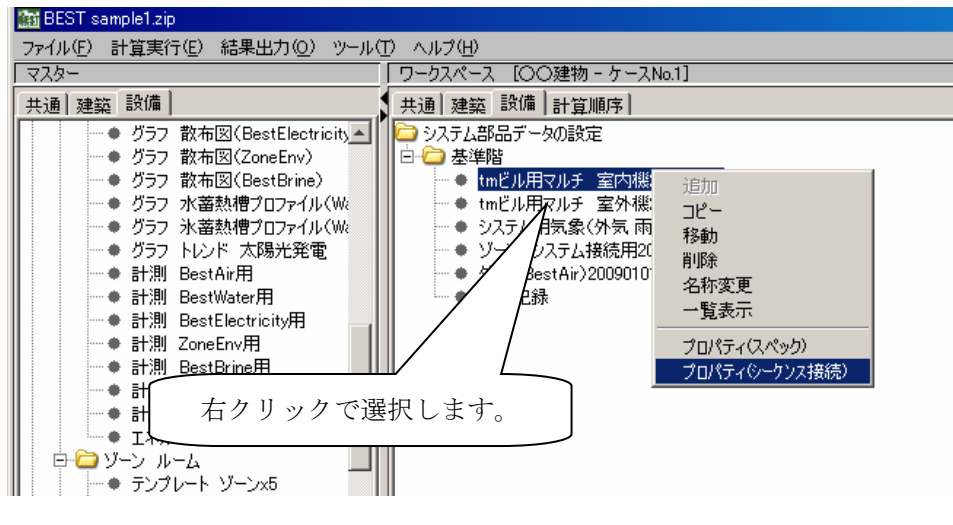

図 4-14 プロパティ(シーケンス接続)の選択

接続情報ダイアログより接続する論理端子名を選択し、接続先の機種・論理名を選択します。

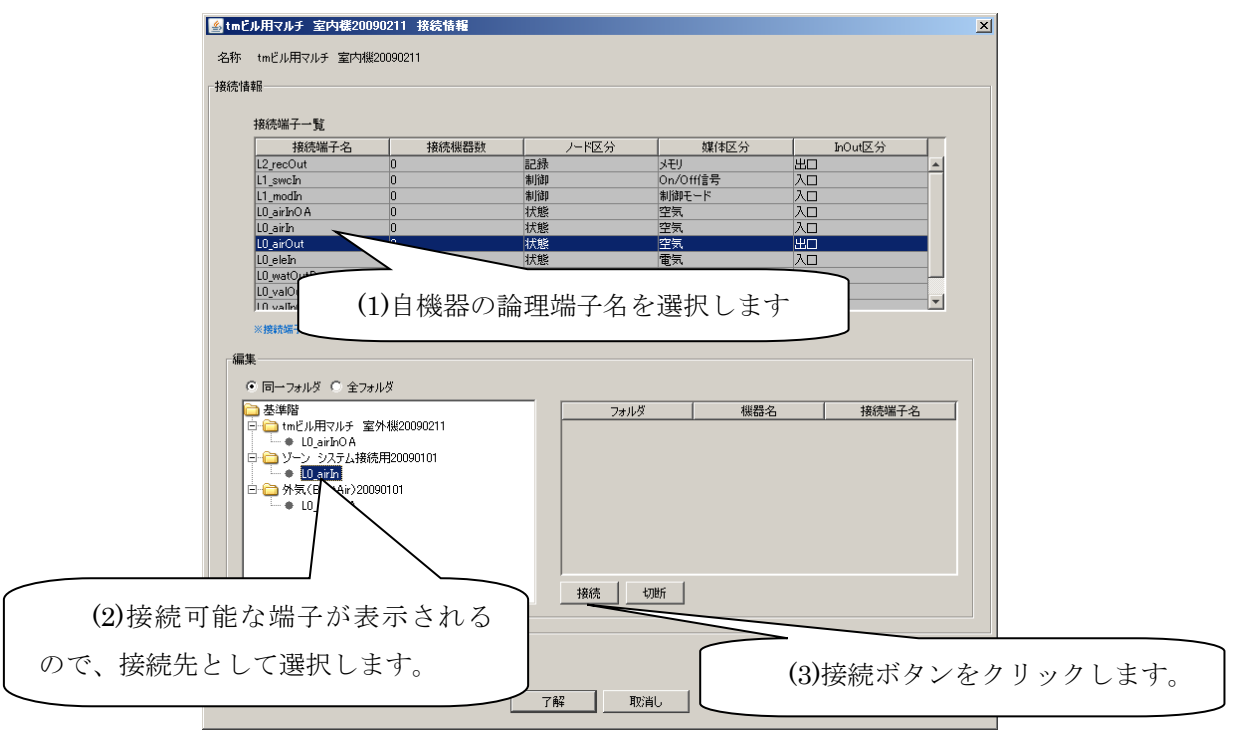

図 4-15 プロパティ (シーケンス接続)の選択

■ tmビル用マルチ 室内機20090211 接続情報  $\vert x \vert$ 名称 tmビル用マルチ 室内機20090211 接続情報 接続端子一覧 #845<del>% # 11 10</del><br>
2 fec0ut<br>
2 fec0ut<br>
L1\_swe.h<br>
L0\_sirho A<br>
L0\_sirho A<br>
L0\_sirho A<br>
L0\_sirho U<br>
L0\_sirho U<br>
L0\_sirho U<br>
L0\_walOutline<br>
In vallentini - 媒体<br>メモリ<br>Sm/Off信号<br>制御モード<br>聖安気気<br>空空空 媒体区分 接続機器数 ノード区分 InOut区分 記制制状状 1925年 状状状 化光谱 空気 距 電気 ※ 接続登録済の相手が表示されます。※接続端子名を選択し編集を行ってください 編集 ● 同一フォルダ ○ 全フォルダ **コンポイントリックスの**<br>日 ● 10.eirho A<br>日 ● 10.eirho A<br>日 ● 10.eirho A<br>- 10.eirho A | 接続 | 切断 | ?) 入力データを登録しますか? **ア解 取消し** 

接続情報ダイアログより接続する論理端子名を選択し、接続先の機種・論理名を選択します。

図 4-16 接続先の機種・論理名の選択

## 4.8 エンジンフォーマットデータの取り込み

他のツールで作成した物件データをエンジンフォーマットデータ取り込み機能によって取り込みます。

(1) 省エネ基準対応ツール・設計ツールデータのインポート

インポート方法は、以下の通りです。

省エネ基準対応ツール又は設計ツールの計算を実行します。

※省エネ基準対応ツールの画面例を示します。

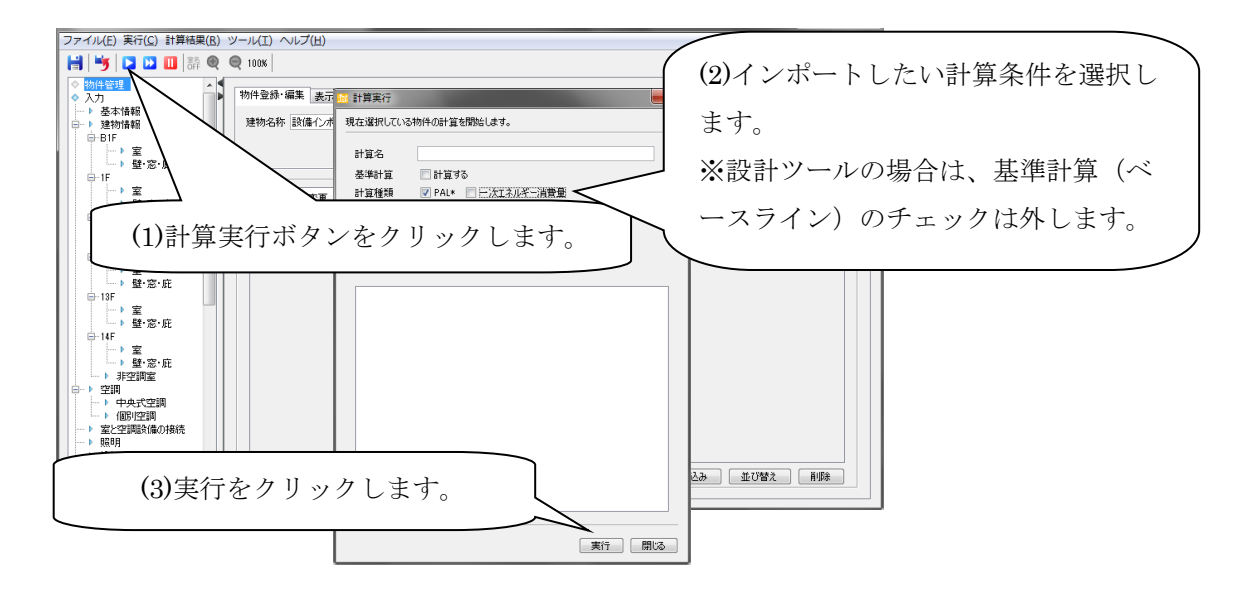

**<sup>■計算終了直後に simulation フォルダを zip ファイルに圧縮します。**</sup>

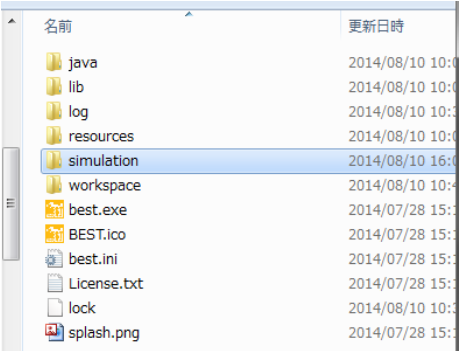

**BBEST1406 版以降の BEST 専門版を起動します。** 

➍で作成した zip ファイルをインポートします。

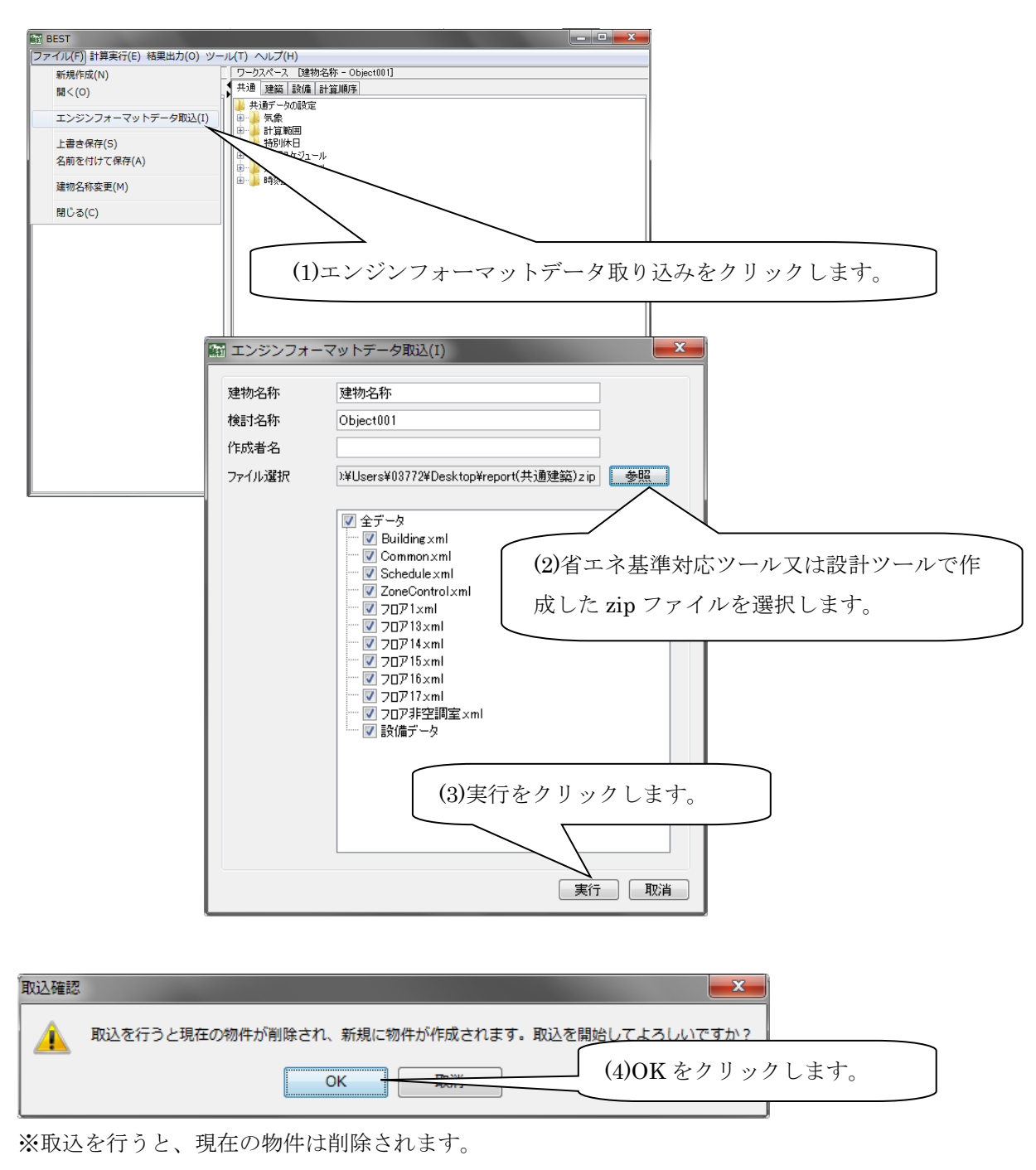

設備、若しくは、建築データのみを入れ替えることはできません。

➎インポートしたデータを確認します。

【建築データ】

・1 つのフロアは、1 つの"室グループ"となります。

(フロア名称は、プログラム側で自動的に決めた名称となります。)

・それぞれの室は、各フロアの1つの"室"にまとめられた"ゾーン"となります。

(室の名称は、プログラム側で自動的に決めた名称となります。)

※注意

・設備データをインポートしている場合、室名称は設備側でも利用されているため、名称を変更 すると、設備と室との接続関係が無効になります。

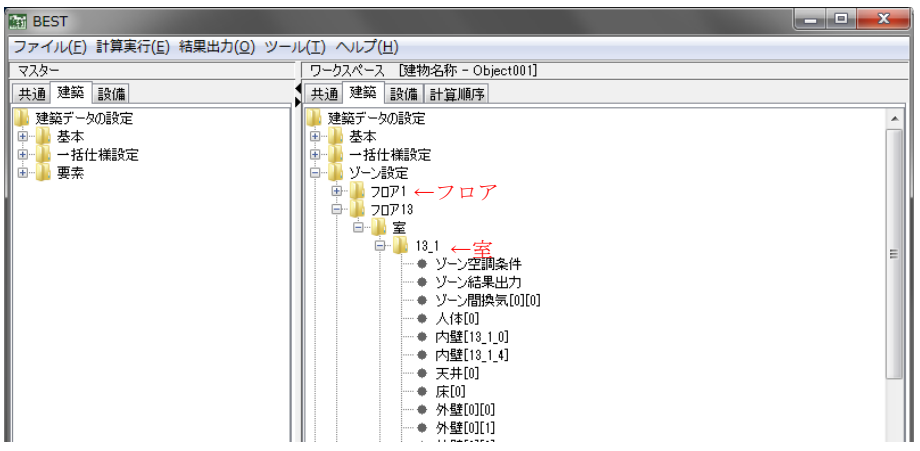

## 【設備データ】

・setubi フォルダ内にモジュールが並列に羅列します、テンプレートは有りません。

| ファイル(E) 計算実行(E) 結果出力(Q) ツール(I) ヘルプ(H)  |                                                                                               |
|----------------------------------------|-----------------------------------------------------------------------------------------------|
| マスター                                   | ワークスペース 「建物名称 - Obiect001]                                                                    |
| 共通 建築 設備                               | 共通 建築 設備 計算順序                                                                                 |
| システム部品データの設定                           | システム部品データの設定                                                                                  |
| 由 ■ 空調 換気設備                            | ゾーン設定                                                                                         |
| 田 黄気設備                                 | ⊟∾∐l setubi                                                                                   |
| 由 衛生設備                                 | — ♦ BMIN 2 0 1(PAC UT-B1-1) 室内機20101212                                                       |
| 由一 コージェネ                               | - ● BMIN 2 1 1(PAC UT-1-1) 室内機20101212                                                        |
| ■ 参考干ジュール2009<br>由…                    | — ♦ BMIN 2 2 1(PAC UT-1-2) 室内機20101212                                                        |
| ■ テンプレート2009<br><b>E</b>               | ├― ● BMOUT 2_1 PAC-B1-1{EHP_設備用冷暖切替200908}                                                    |
| ■ テンプレート2010<br>$\pm$                  | — ♦ BMOUT 2 2 PAC-1-1{EHP 設備用冷暖切替200908}                                                      |
| ■ テンプレート2011のモジュール<br>$+ -$            | ├― ● BMOUT 2_3 PAC-1-2{EHP_設備用冷暖切替200908}                                                     |
| 由… サランプレート2011                         | ├― ● AHUvav 1 1 1 0 ACFC 0 Aチャンバー外気冷房20091212                                                 |
| 由…■ テンプレート2012のモジュール<br>由…■ テンプレート2012 | ├― ● AHUvav 1 2 1 0 ACFC 0 Aチャンバー外気冷房20091212<br>— ● AHUvav 1_3_1 OACFC OAチャンバー外気冷房20091212   |
| E- myModule                            | - ● AHUvav 1_4_1 OACFC OAチャンバー外気冷房20091212                                                    |
|                                        | - ● AHUvav 1510ACFC 0Aチャンバー外気冷房20091212                                                       |
|                                        | - ● AHUvav 1 6 1 OACFC OAチャンバー外気冷房20091212                                                    |
|                                        | - ● AHUvav 1_7_1 OACFC OAチャンバー外気冷房20091212                                                    |
|                                        | — ● AHUvav 1 8 1 OACFC OAチャンバー外気冷房20091212                                                    |
|                                        | - ● AHUvav 1_1_1 PICC 冷水コイルPID3air20120303                                                    |
|                                        | — ◆ AHUvav 1 1 1 PICH 温水コイルPID3air20120303                                                    |
|                                        | - ● AHUvav 1_1 1 PIFC 外気冷房PID3air20120303                                                     |
|                                        | — ● AHUvav 1 1 1 PIO ACO 2 CO 2制御PID 3air 20120303                                            |
|                                        | … ● AHUvav 1_1_1 PIS 加湿器PID3air20120303                                                       |
|                                        | - ● AHUvav 1 2 1 PICC 冷水コイルPID3air20120303                                                    |
|                                        | — ● AHUvav 1_2_1 PICH 温水コイルPID3air20120303                                                    |
|                                        | — ● AHUvav 1 2 1 PIFC 外気冷房PID3air20120303                                                     |
|                                        | — ◆ AHUvav 1 2 1 PIO ACO 2 CO 2制御PID 3air 20120303<br>— ◆ AHUvav 1 2 1 PIS 加湿器PID3air20120303 |
|                                        | — ● AHUvav 1 3 1 PICC 冷水コイルPID3air20120303                                                    |
|                                        | — ● AHUvav 1 3 1 PICH 温水コイルPID3air20120303                                                    |
|                                        | - ● AHUvav 1 3 1 PIFC 外気冷房PID3air20120303                                                     |
|                                        | — ● AHUvav 1 3 1 PIO ACO 2 CO 2制御PID 3air 20120303                                            |
|                                        | LA LAM AL'EBRATA ' AALAAAAA                                                                   |

※設計ツール又は省エネ基準対応ツールで入力したフロア及び室名称が、専門版でどの名称となって いるのかを確認する方法

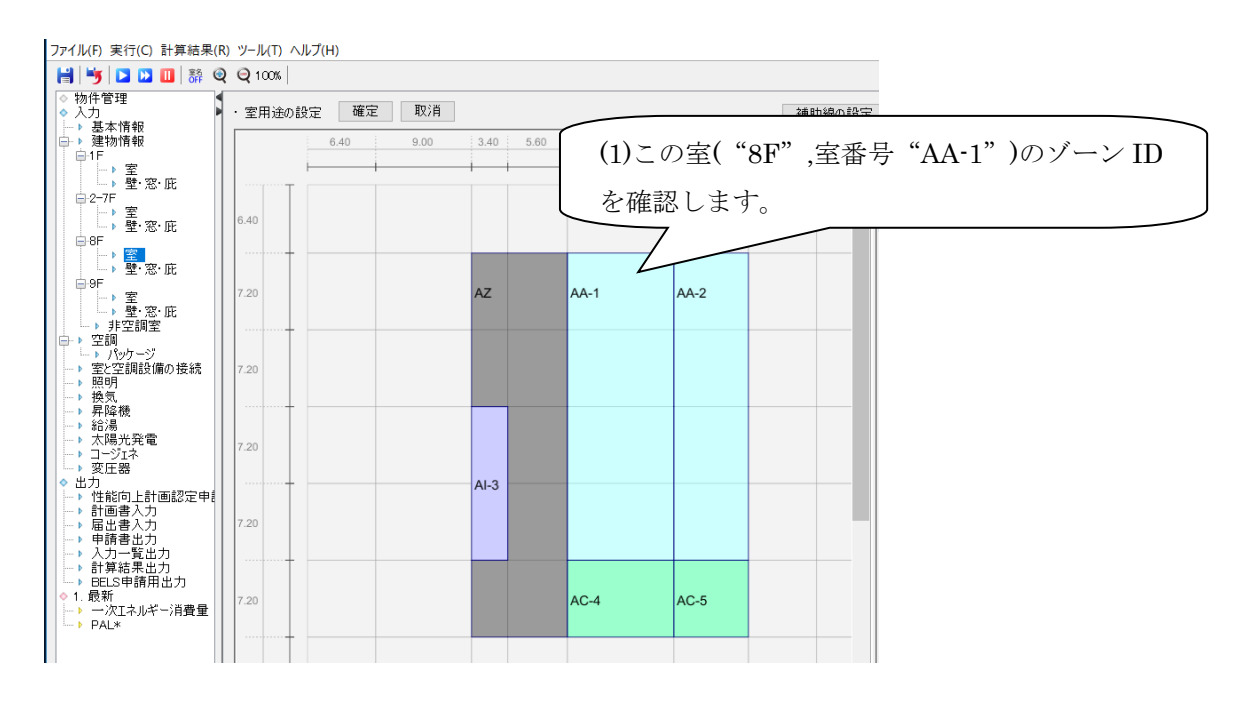

・計算実行後に作成される"resultInfo.csv"ファイルを開きます。

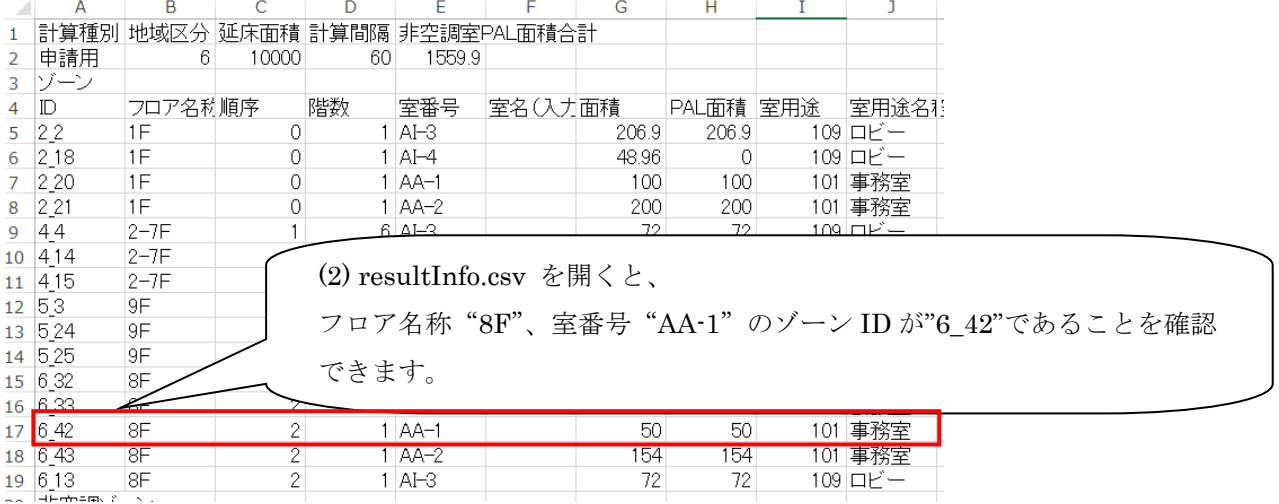

4 入力データの作成

**6**計算を実行します。 負荷計算の場合

(省エネ基準対応ツールの場合は、"PAL\*計算"、設計ツールの場合は、"最大熱負荷計算"又は" 年間熱負荷計算"のエンジンデータをインポートした場合)

※省エネ基準対応ツールの場合は、窓のデータベースが異なりますので、窓の再入力が必要です。

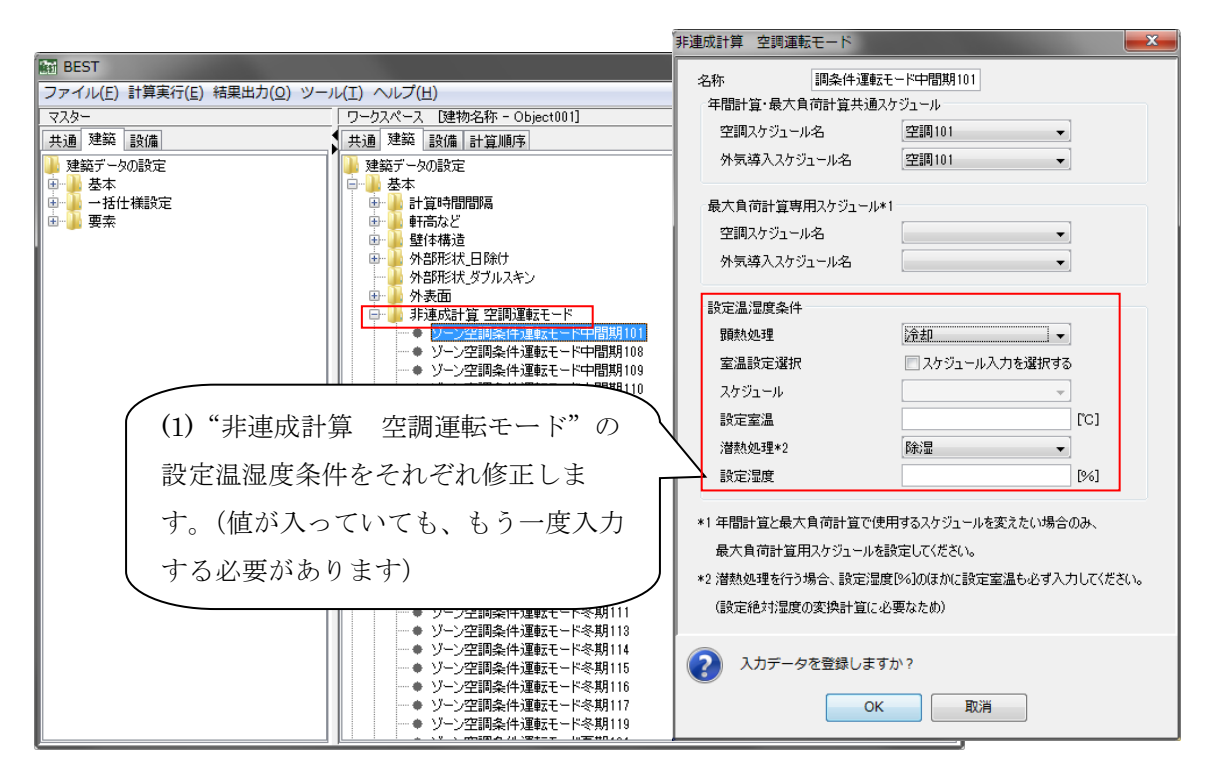

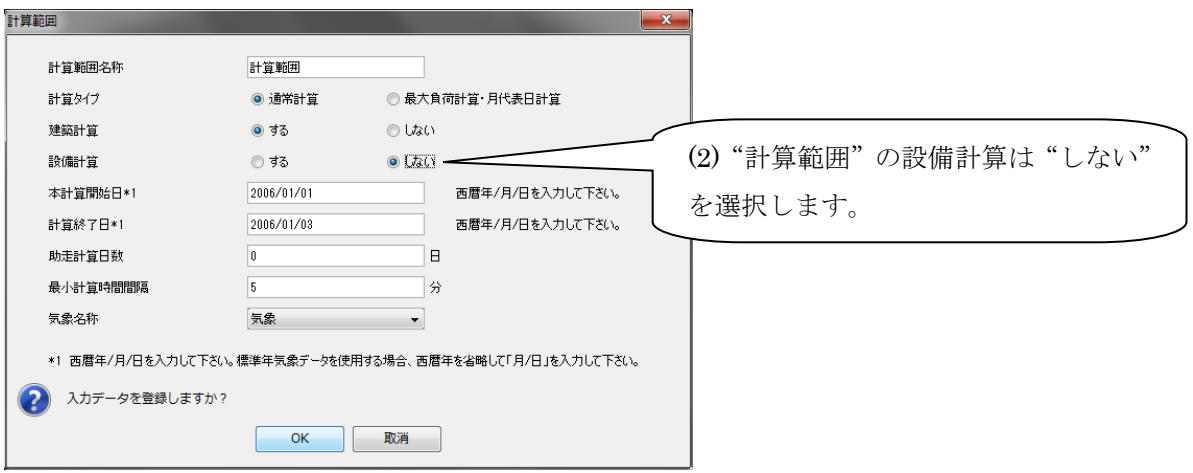

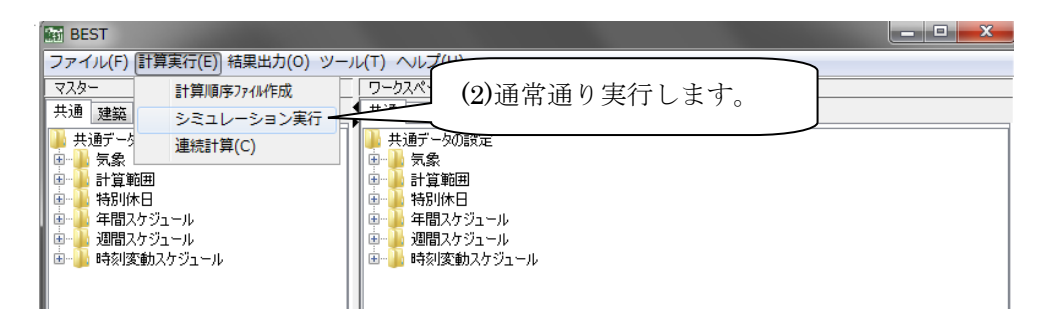

➐計算を実行します。\_一次エネルギー計算の場合

("一次エネルギー計算"のエンジンデータをインポートした場合)

≪省エネ基準対応ツールのみ≫

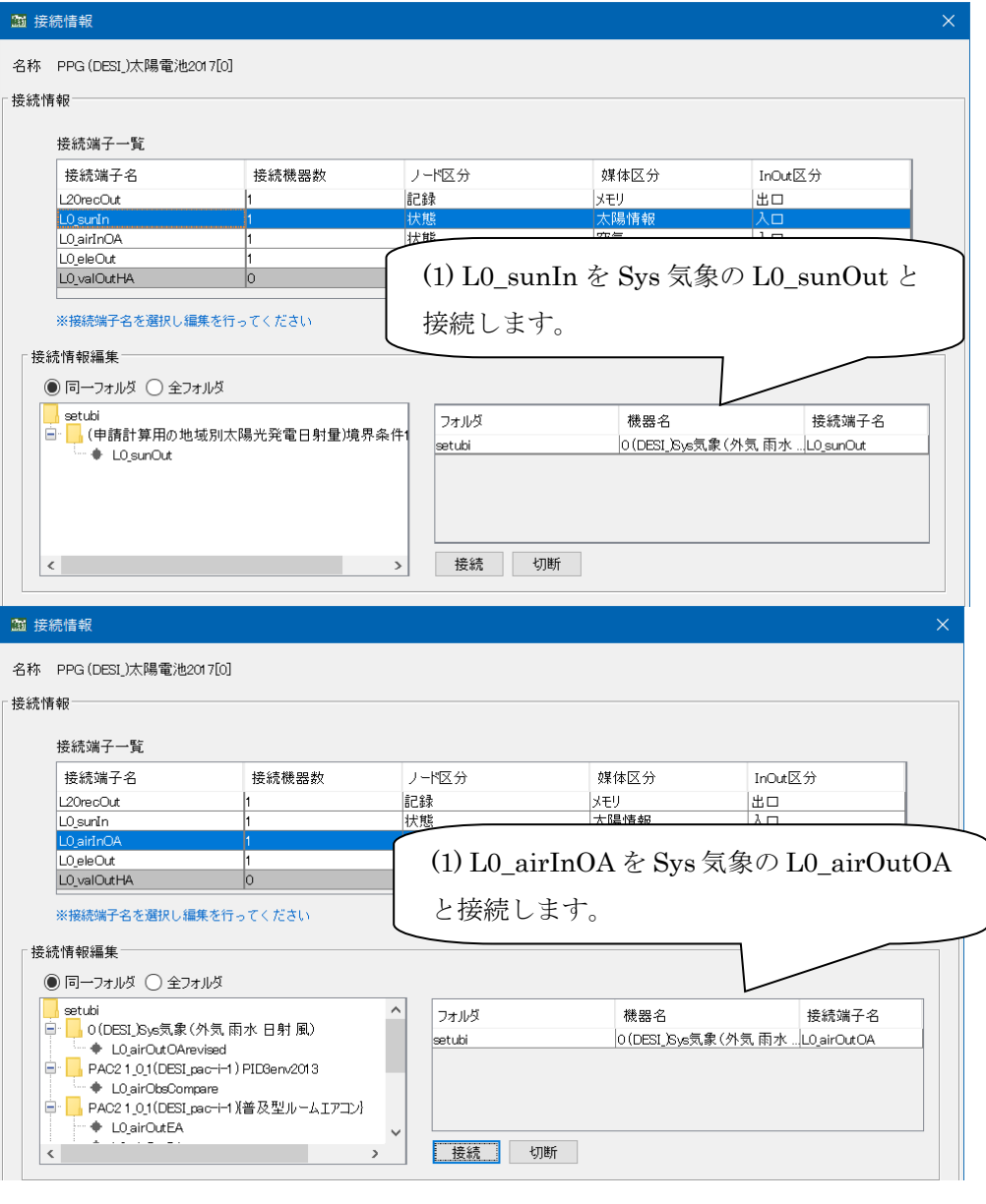

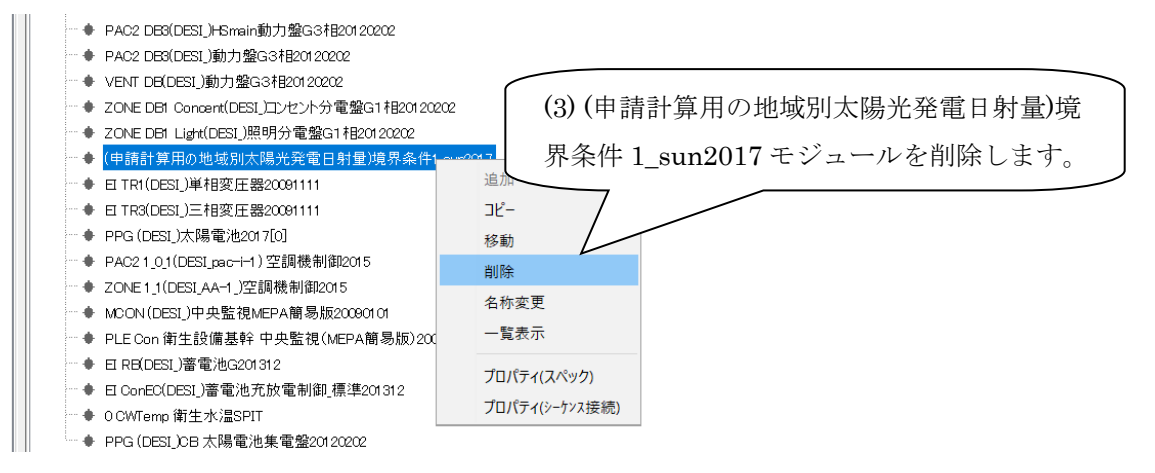

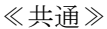

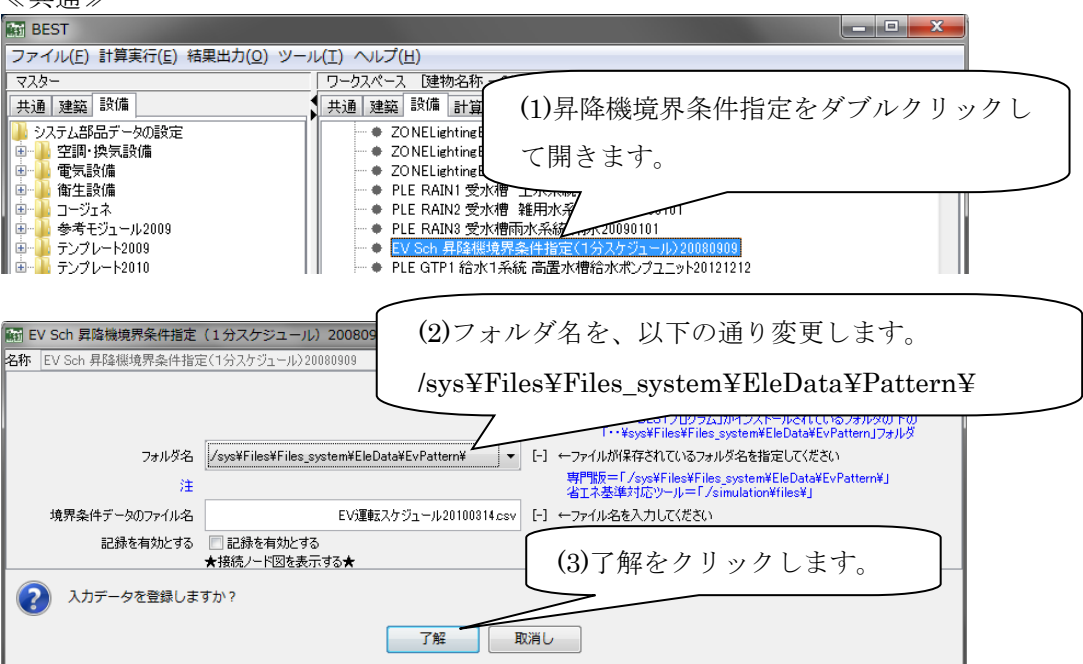

※運転パターンは、設計ツール又は省エネ基準対応ツールにて設定していたものと同じです。

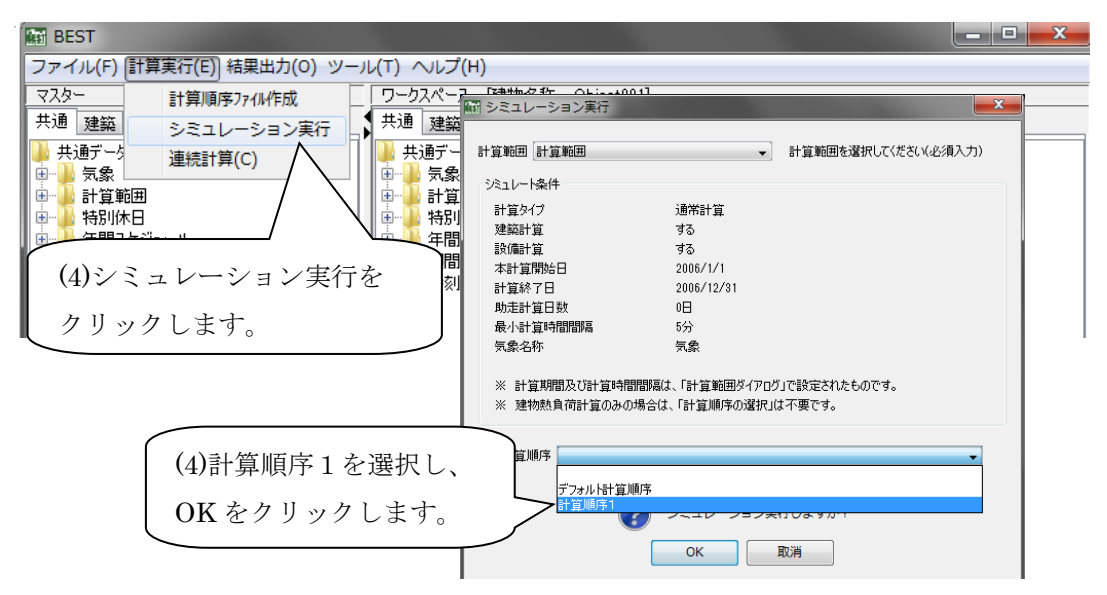

➑計算実行後の警告メッセージについて

"天井、及び床面積が 0 あるいは負値です。"というエラーの場合は、計算に問題有りません。 省エネ基準対応ツール及び設計ツールは、自動的に床と天井を作り出しており、屋根、若しくは、 ピロティがある室では、これらの面積が 0 となります。

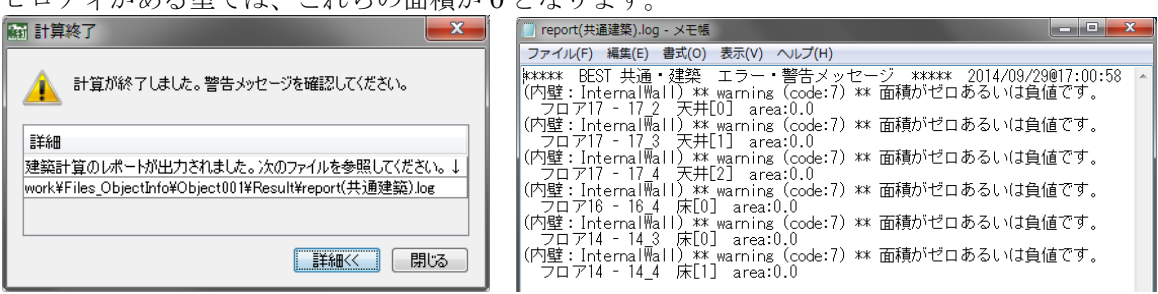

## (2) BEST 簡易版データのインポート

インポート方法は、以下の通りです。

簡易版を起動します。

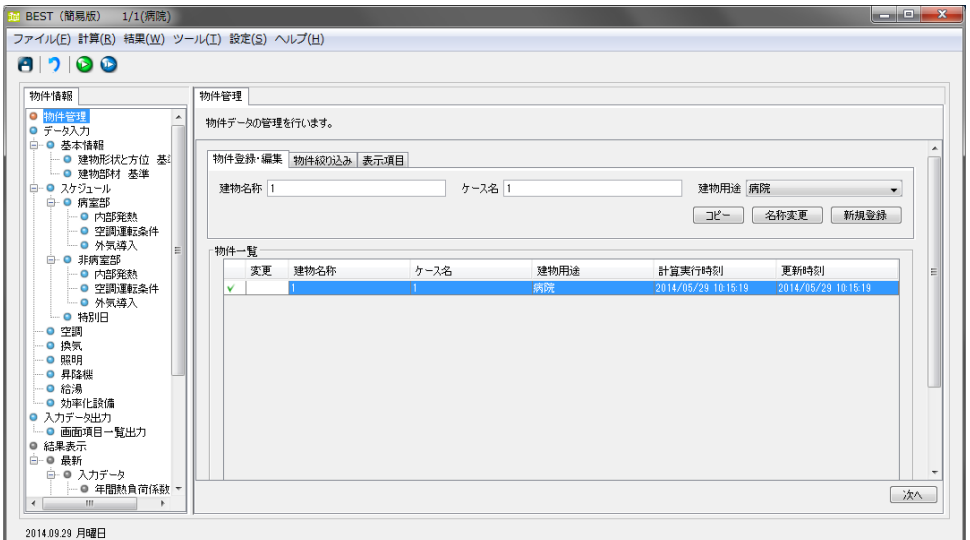

➋エンジンフォーマットデータを出力します。

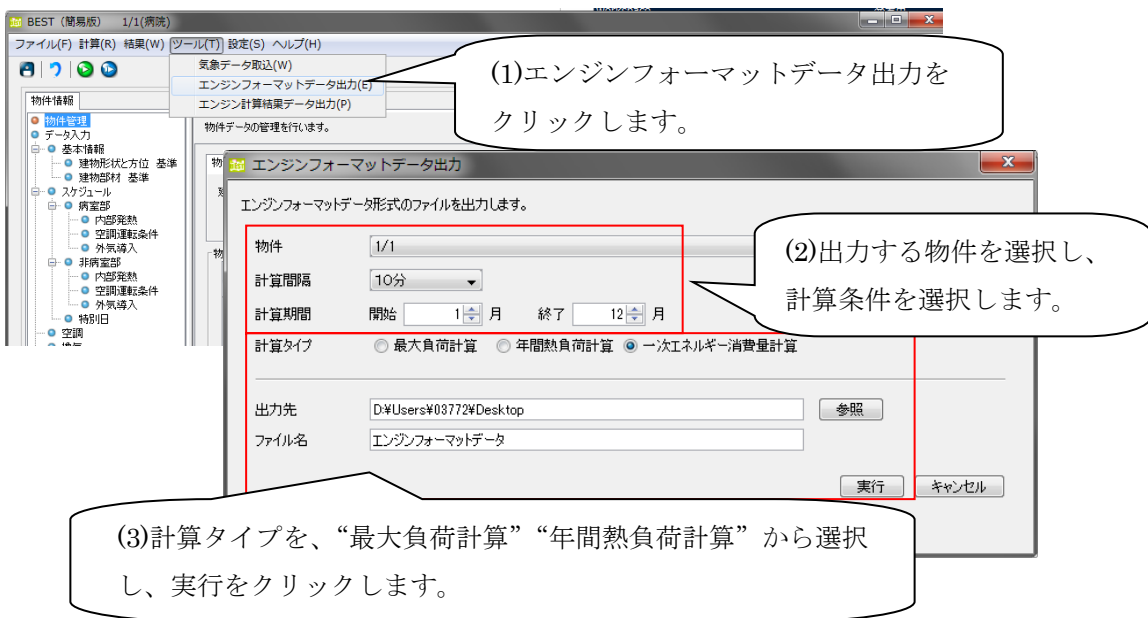

※簡易版の設備データは、専門版へインポートできません。

➌➋で作成したエンジンフォーマットデータ.zip をインポートします。 方法は、(1)平成25年省エネ基準対応ツールのインポート◎と同じです。 4 入力データの作成

■インポートしたデータを確認します。

【建築データ】

- ・1 つのフロアは、1 つの"室グループ"となります。 (フロア名称は、プログラム側で自動的に決めた名称となります。)
- ・インテリア、ペリメータ等のゾーンは、各フロアの 1 つの"室"にまとめられた"ゾーン"と なります。(室の名称は、プログラム側で自動的に決めた名称となります。)

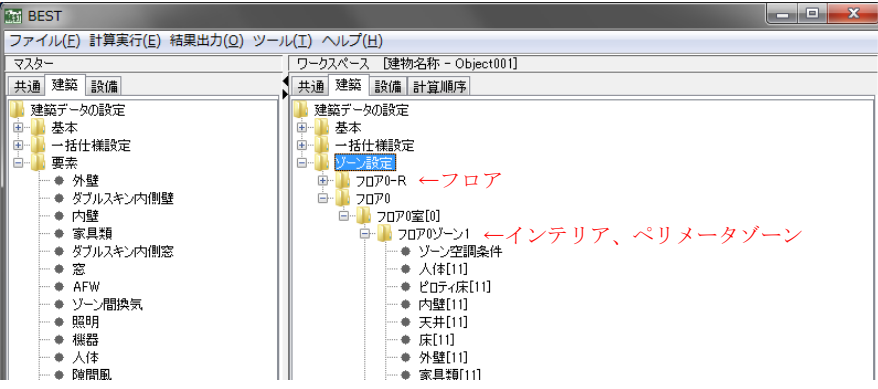

※簡易版で入力したフロア及び室名称が、専門版でどの名称となっているのかを確認する方法

フロア名称:「フロア OPPAL」 0:入力したフロアの番号(下から順番に 0~番号が振られます。)  $\overline{\mathbf{P}}$ : 入力したフロアの種類(ピロティ床がある階: P、中間階:なし、屋根のある階: R ※屋根が無い階も自動的に R として作成されます。)

PAL:出力した建物情報(年間熱負荷計算用のデータ:PAL、一次エネルギー計算用のデータ:なし)

室(ゾーン):「フロア <mark>0</mark> ゾーン 1PPAL」 ■: ゾーンの位置(番号は、下図※5 はインテリア)

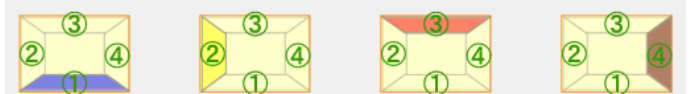

例: ピ 吁ィ床のある6階建ての建物の場合

#### BEST 簡易版入力画面(「データ入力」→「建物形状と方位」)

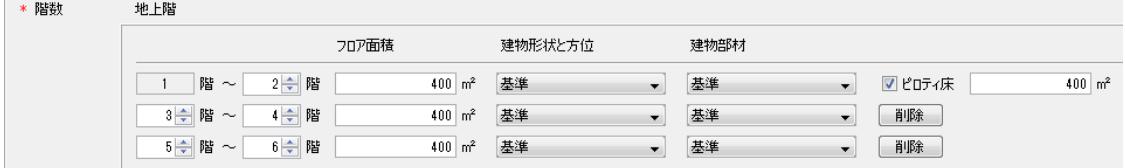

## BEST 専門版インポート後の画面(年間熱負荷計算用のデータの場合)

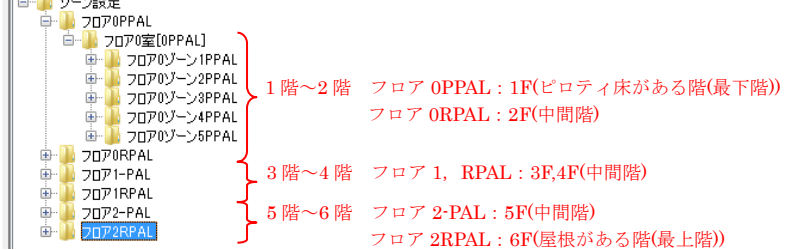

➎計算を実行します。\_負荷計算の場合(最大負荷計算、若しくは、年間熱負荷計算の建築をインポ ートした場合)

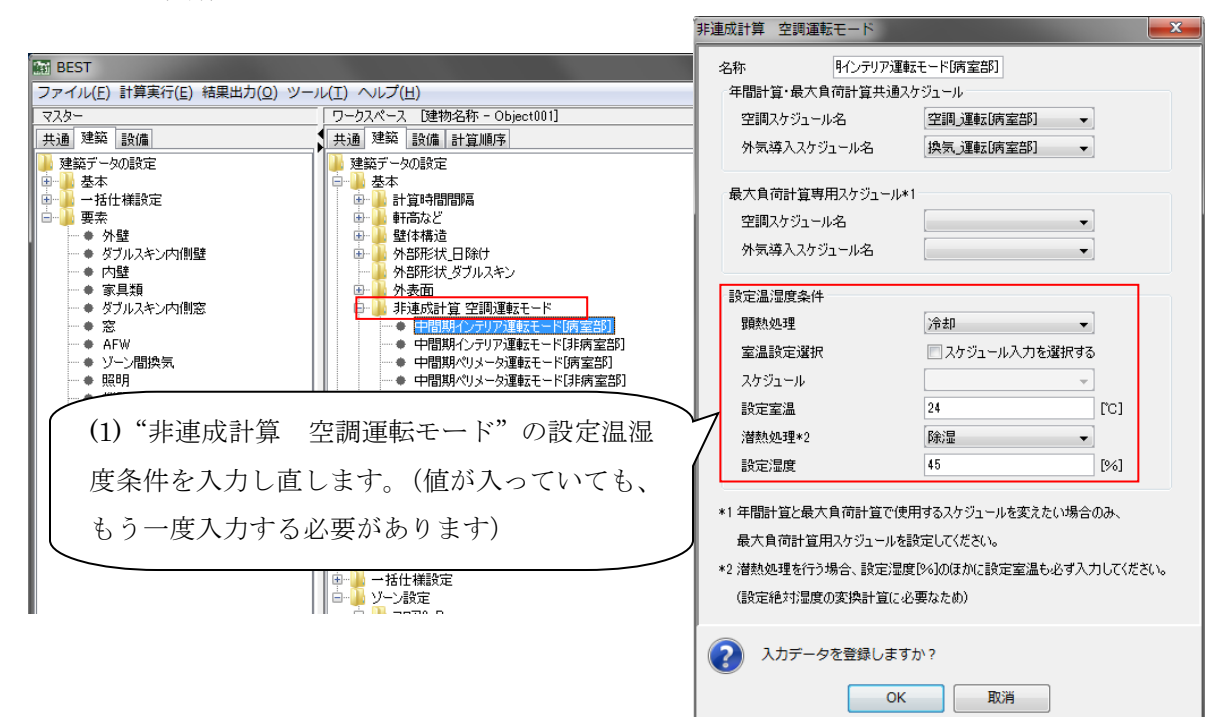

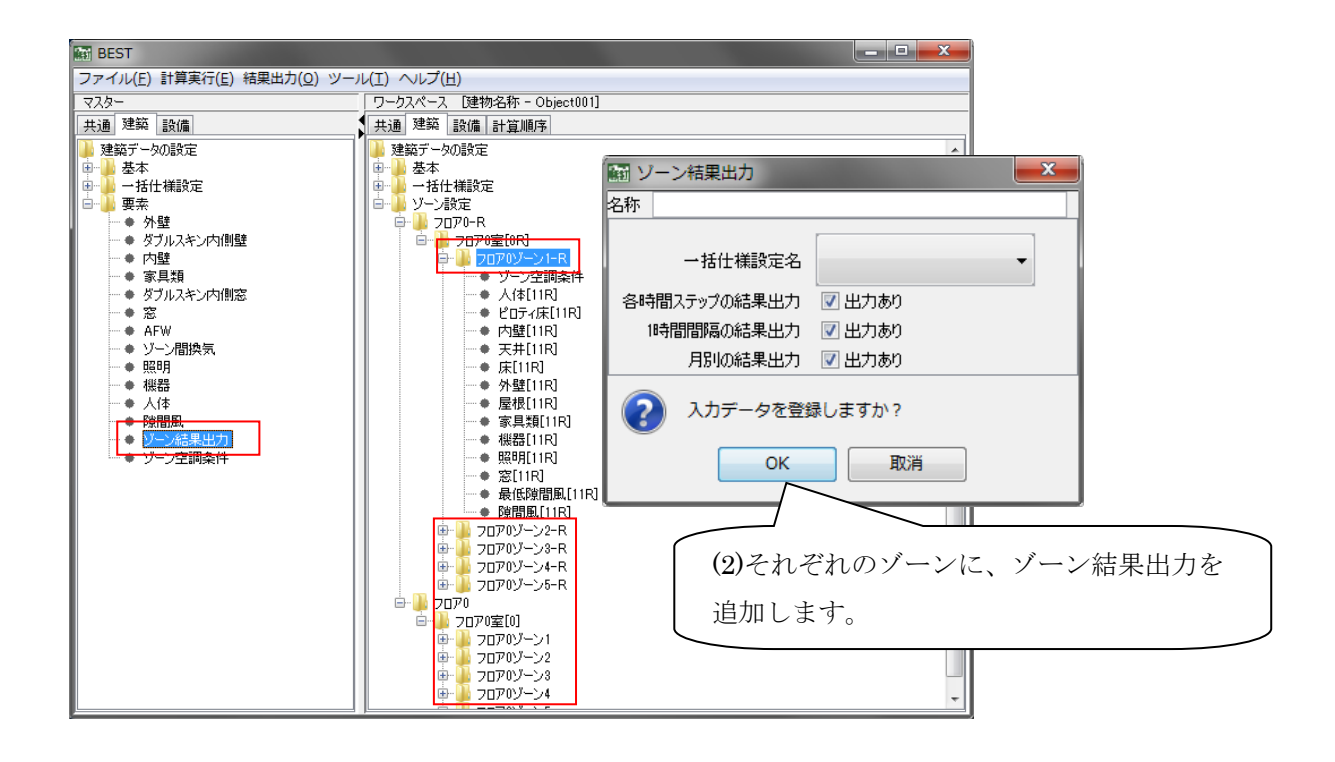

## 4 入力データの作成

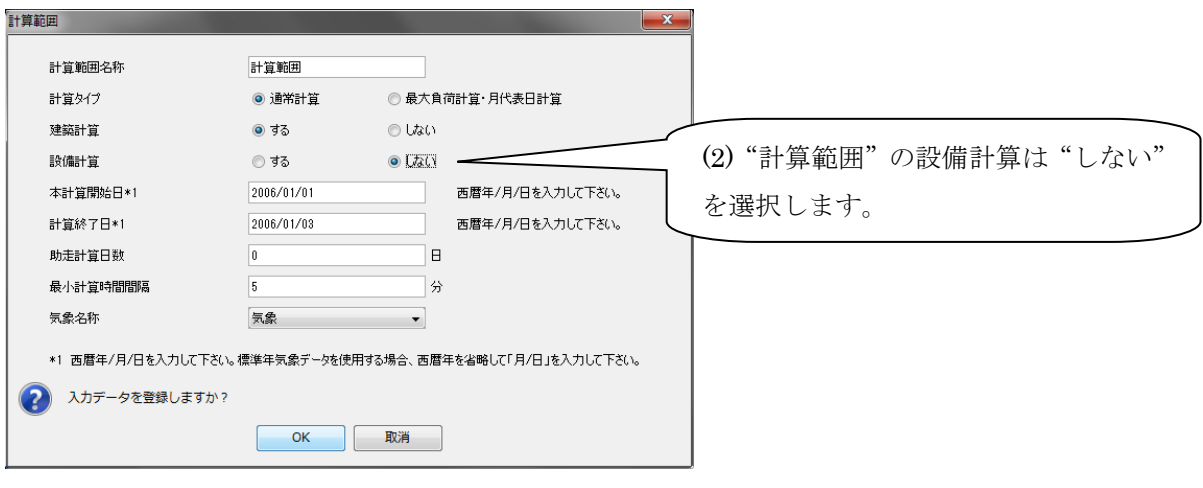

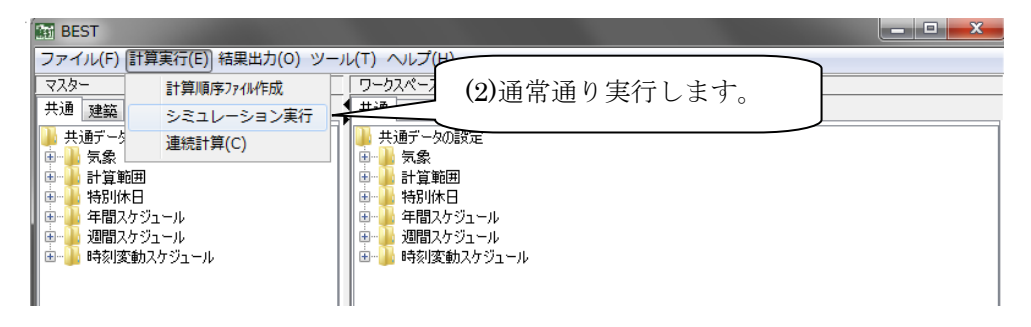

➑計算実行後の警告メッセージについて

"天井、及び床面積が 0 あるいは負値です。"というエラーの場合は、計算に問題有りません。 簡易版は、自動的に床と天井を作り出しており、屋根、若しくは、ピロティがある室では、これ らの面積が 0 となります。

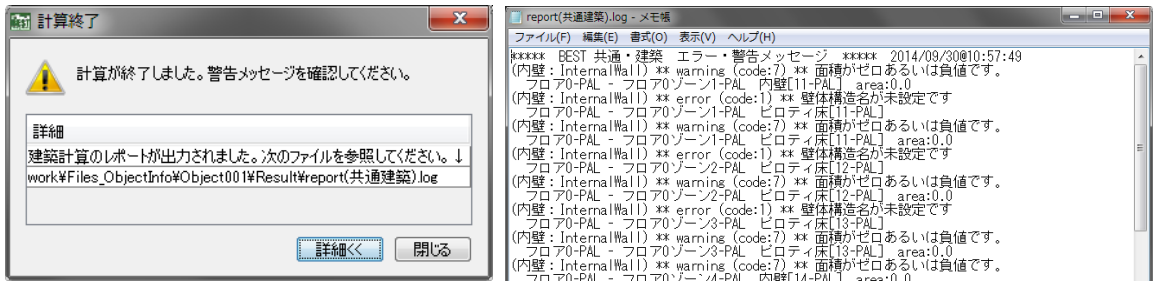

## 5 その他

## 5.1 計算順序

 計算順序は、設備モジュールの計算順序を変更するために利用します。デフォルトの計算順序を利 用する場合は、新規に計算順序ファイルを作成する必要はありません。また、新規に追加した計算順 序ファイルは、シミュレーション実行ダイアログで選択可能となります。尚 デフォルトの計算順序 は変更ができません。

## (1) 新規の計算順序ファイルを作成

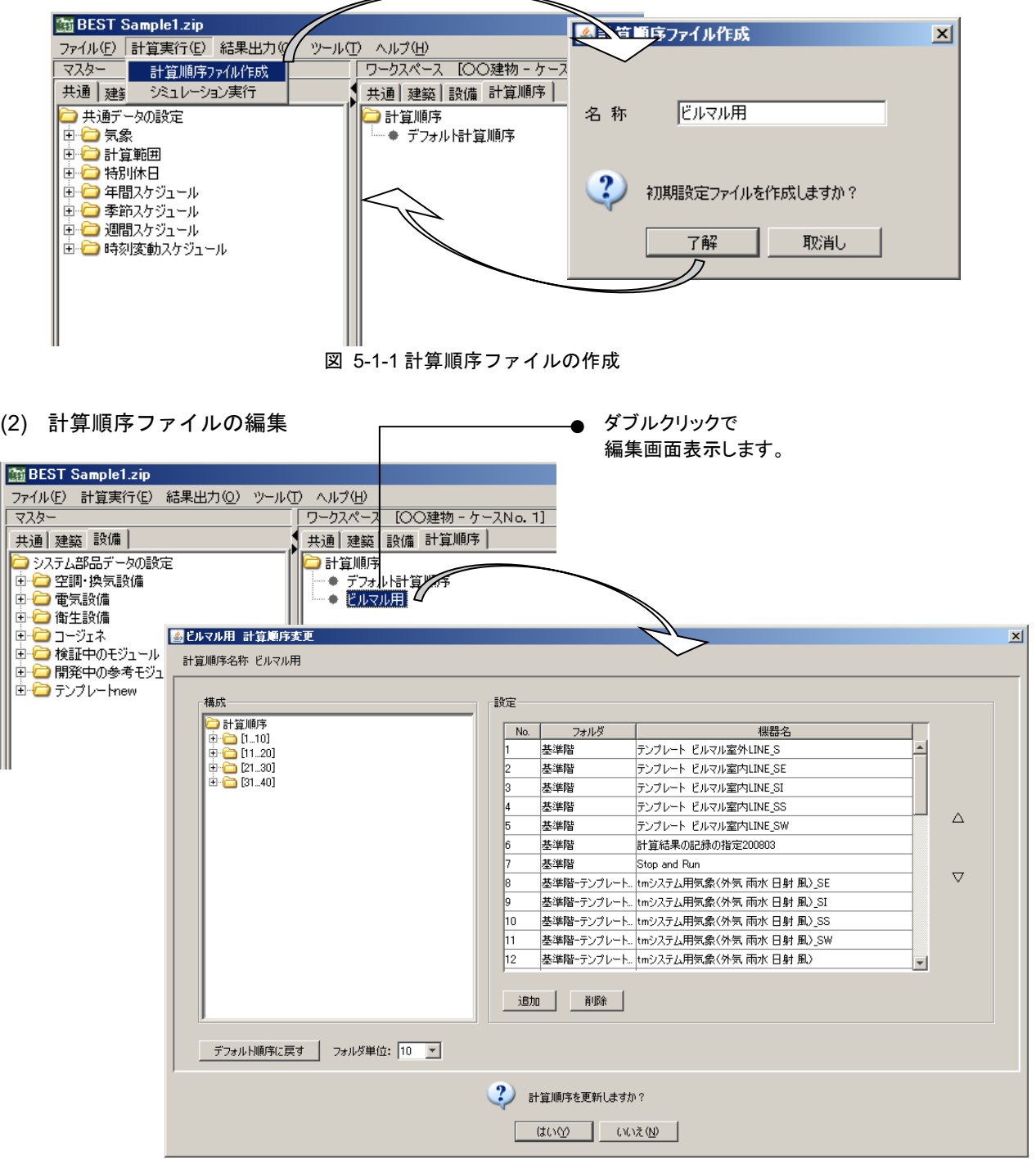

図 5-1-2 計算順序ファイルの編集

### 5.2 帳票出力

 帳票出力では、ワーク情報ツリーに登録された各エレメントの一覧をPDFファイルに出力するこ とができます。帳票出力ダイアログで出力する項目を選択後、出力先フォルダを指定してください。 《了解ボタン》を選択すると出力したファイル名が出力終了ダイアログに表示されます。

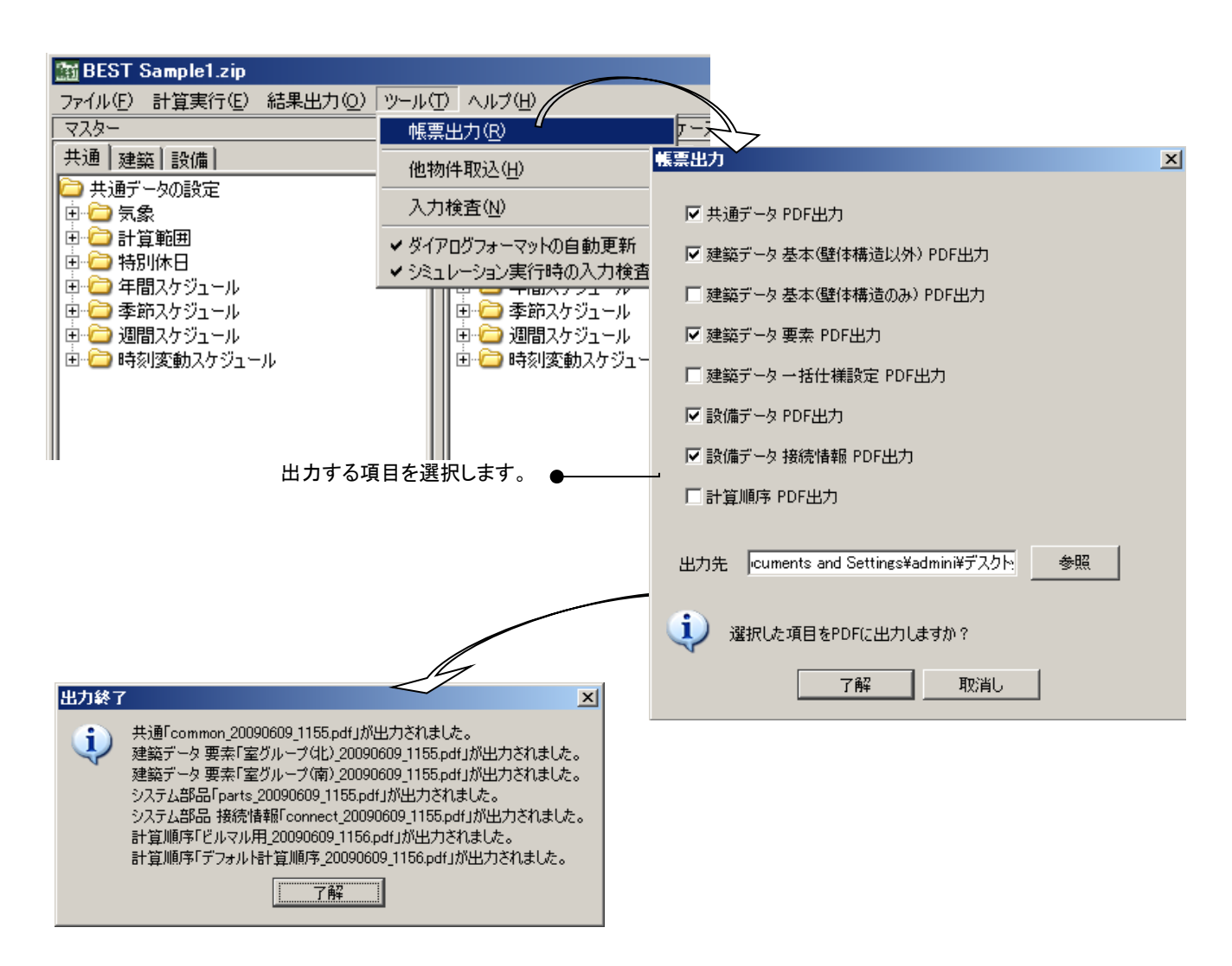

#### 5.3 他物件取込み

 他物件取込とは、すでに作成した物件ファイルのモジュールやエレメントを作業中のワークツリー 上へコピーする機能です。コピー可能な情報は、「共通ツリー・建築ツリー・設備ツリー」の 3 種類で す。

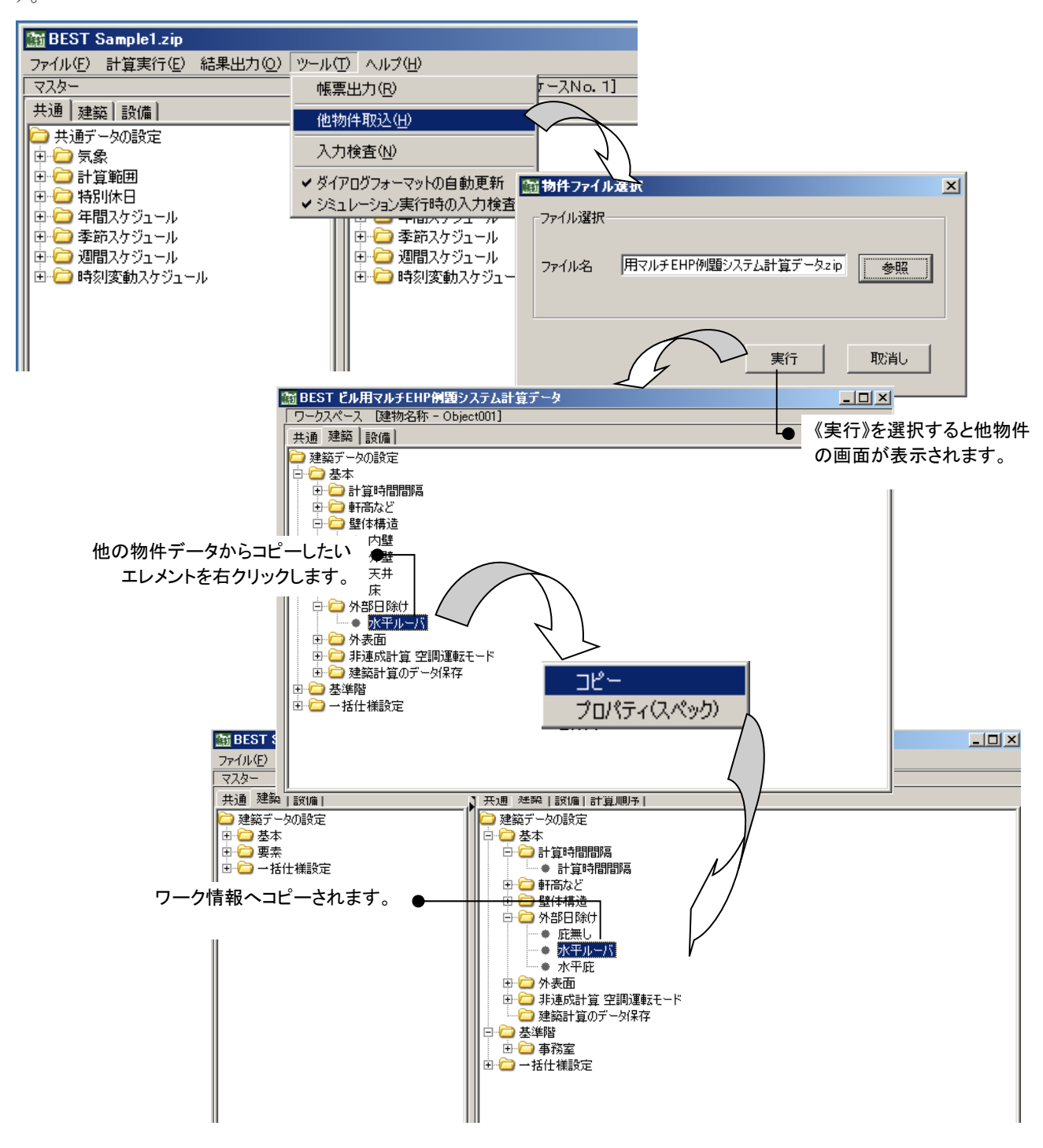

## 5.4 入力検査

 入力検査は、ワークツリーに登録したモジュールやエレメントに存在しない名称等が指定されてい ないかのチェックをする機能です。入力検査は最低限の情報チェックをすることを目的としているた め、エラー情報が存在してもシミュレーション実行は可能となっています。

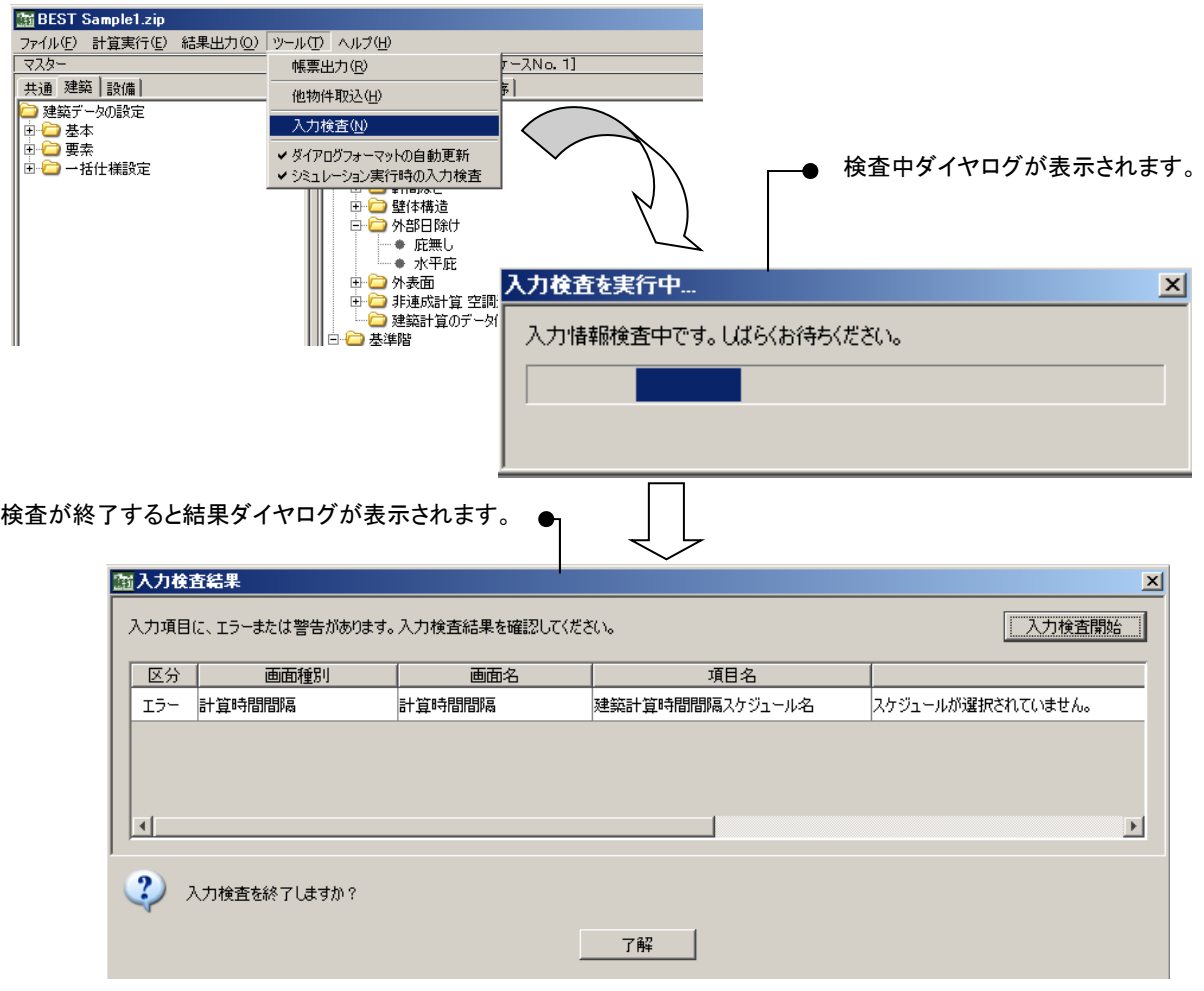

※ シミュレーション実行時に入力検査を実施する場合は、「シミュレーション実行時の入力検査」を ONとします。

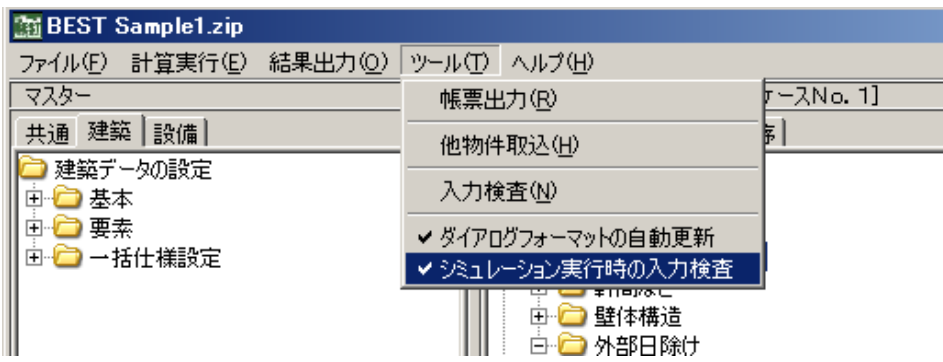

#### 5.5 モジュール・エレメントの自動更新

 ワークツリー上のモジュールやエレメントを編集する際に、BEST-P は自動で旧バージョンで作成 された物件データであると判断します。旧バージョンで作成されたモジュール中には、最新のモジュ ールとデータ項目が異なるものも存在するため、「更新メッセージ」を表示してマスター側のモジュー ルと同じフォーマトにすることができます。

(1) フォーマット更新確認

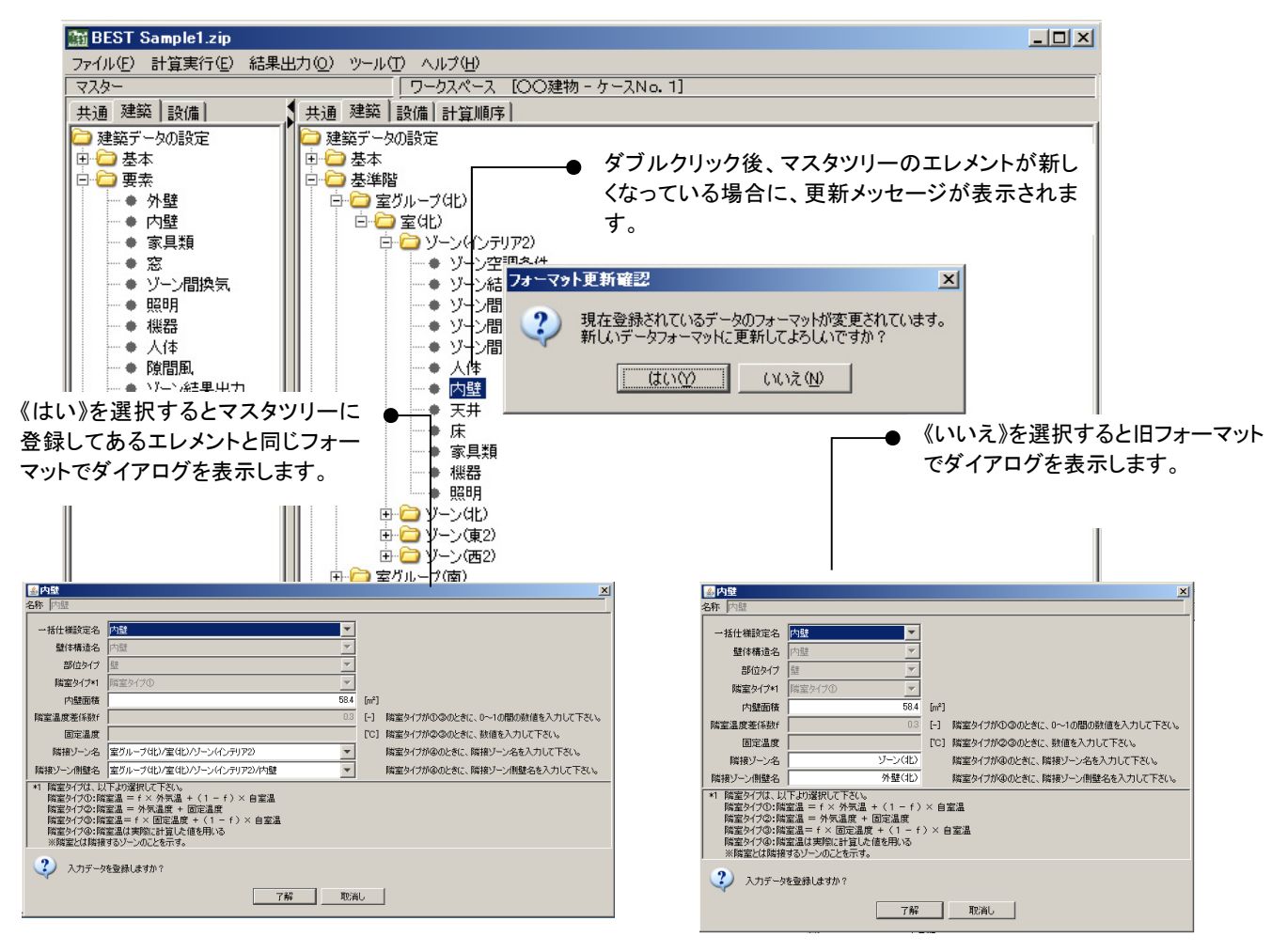

図 5-3-1 モジュール・エレメントの更新

#### (2) フォーマット更新確認メッセージの切り替え

物件データの更新作業中に「更新メッセージ」を表示しないで無条件にマスター側と同じフ ォーマットとする場合は、ヘルプメニュー内の 「モジュール・エレメントの自動更新」をチ ェックオンとすることで可能となります。

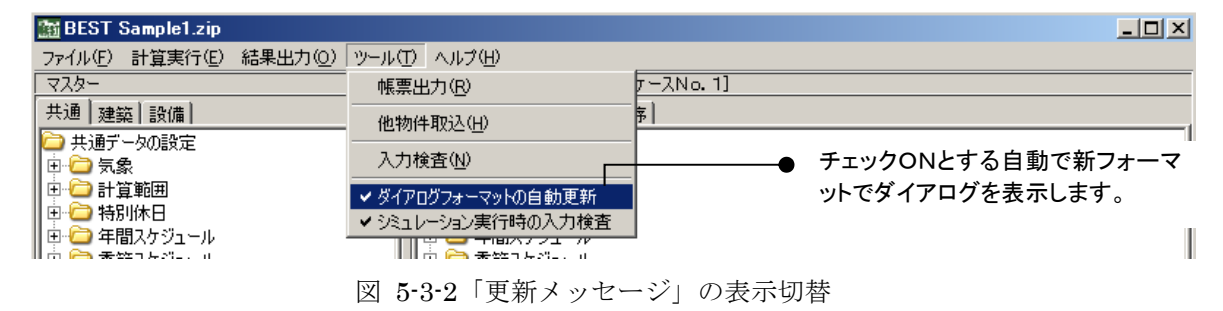

■■ 「更新メッセージ」表示後、《はい》を選択してもまったく同じフォーマットでダイアログが表示 される場合があります。その場合は表示内容ではなく、データ項目の取り扱いなどが更新(例: 整数から浮動小数点へ)されている場合もあります。

 モジュール・エレメントの自動更新は Ver0.2.7 以前に作成された物件ファイルには適用されませ ん。Ver0.2.7 以前で作成した物件ファイルはマイグレーションツールを使って Ver0.2.7 までアッ プグレードしてからご利用ください。

11 「内壁エレメント」や「ゾーン間換気エレメント」 . .

 Ver0.2.9 より建築データ設定ツリーに登録されている「内壁エレメント」や「ゾーン間換気エレ メント」などは、隣接するゾーンをコンボボックスで指定できるようになりました。以前のバー ジョンで作成された「内壁エレメント」や「ゾーン間換気エレメント」でも、そのままでも利用 可能ですが、新フォーマットで提供しているコンボボックスのフルパス指定のゾーンを指定する ことによりゾーン名の変更等の操作でも自動対応するようになっています。出来るだけ新フォ ーマットで利用することをお勧めいたします。

#### 5.6 メニュー設定

 メニュー設定は、「建築」「設備」のマスターツリーに表示される項目の表示/非表示設定を変更でき る機能です。予め用意された表示/非表示のメニューセットを選択することで、表示の切り替えを行う ことができます。また、ユーザーがメニューセットを作成することもできます。

#### (1) 表示/非表示のメニューセットの選択

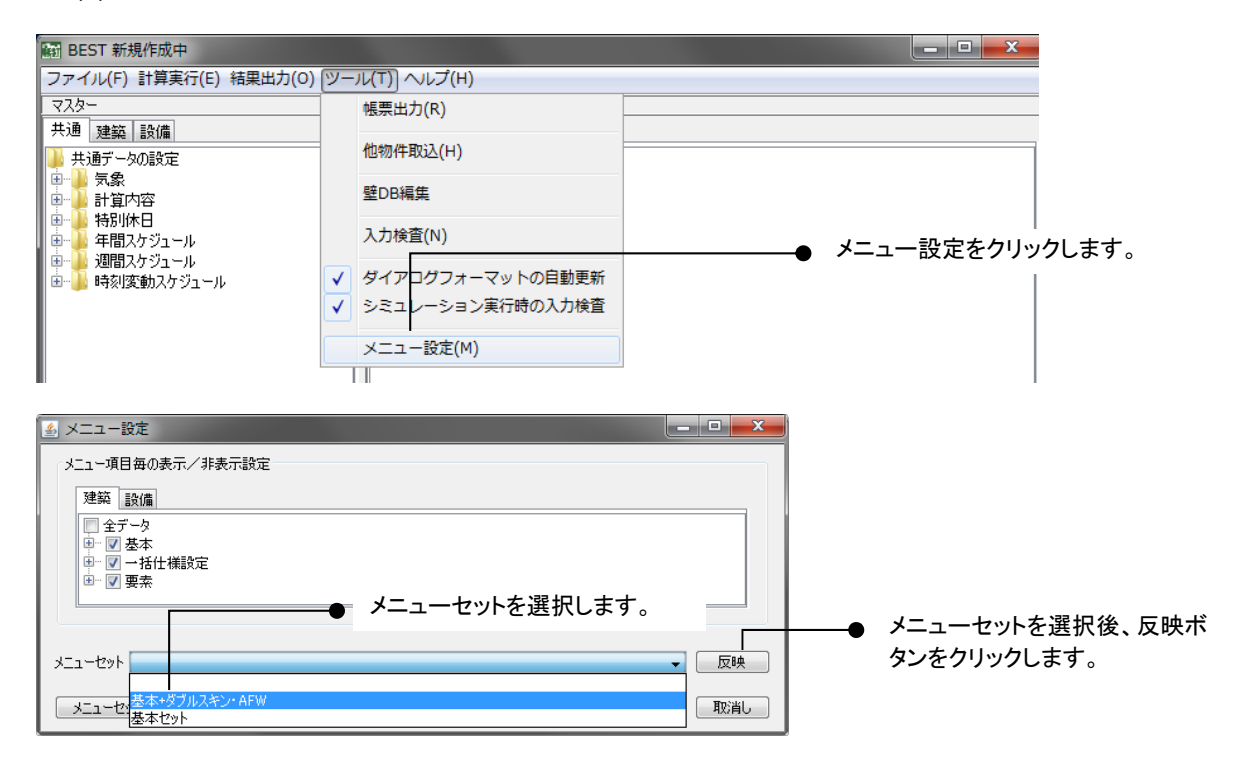

#### (2) 表示/非表示のメニューセットの登録

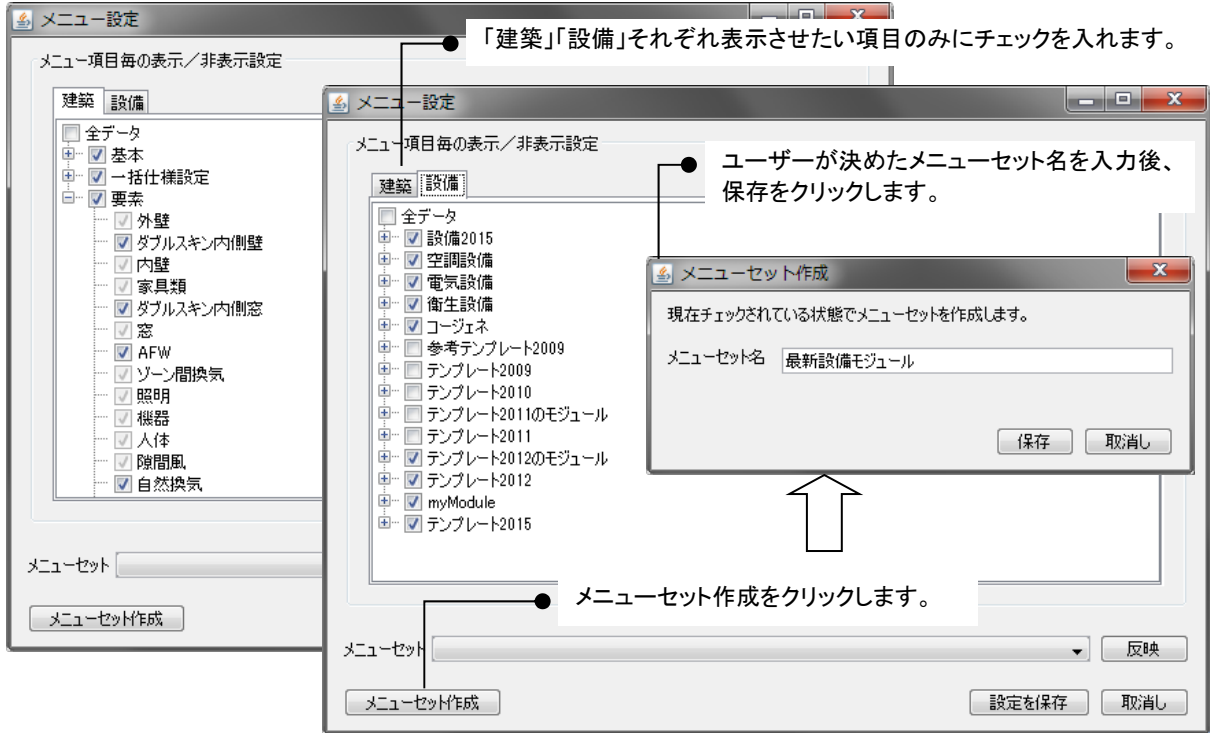

## 5.7 ヘルプ表示

バージョン情報をご確認いただけます。

- 「ヘルプ」メニューから「バージョン情報」を選択すると、ダイアログが表示されます。
- ●《了解》ボタンをクリックすると、バージョン情報表示画面が消えます。

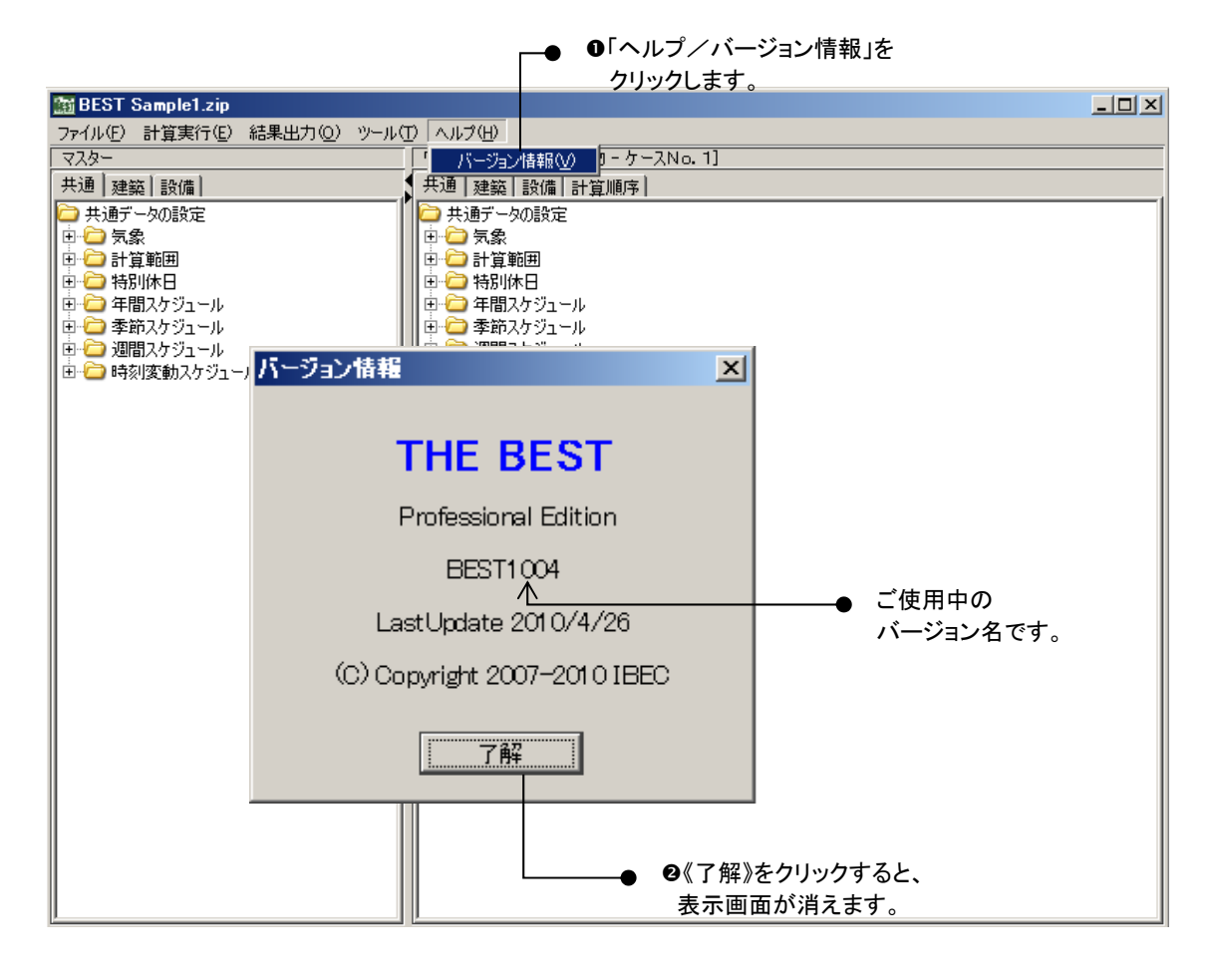